**CTI Products**

# **RadioPro™ IP Gateway Installation Guide**

## **for**

# **Kenwood NEXEDGE NX-7xx/8xx Radios**

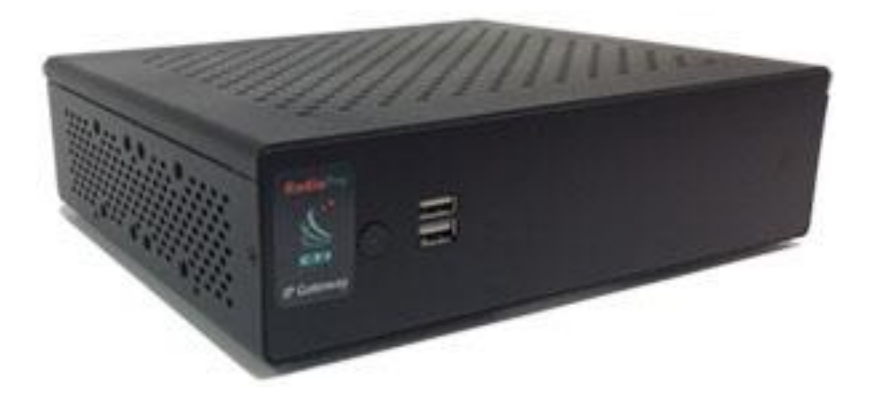

**Document # S2-61904-821 For Version 8 Software**

#### **Contact Us**

Support, replacement part ordering, and service may be arranged by contacting our Cincinnati office. Parts for service can be returned following a request of a Return Material Authorization.

CTI Products, Inc. 1211 W Sharon Rd Cincinnati, OH 45240

513-595-5900

[support@c](mailto:support@radiopro.biz)tiproducts.com

#### **Disclaimer**

Information in this document is provided with best efforts for completeness and accuracy. However, no guarantee is expressed or implied, and details may change without notice.

#### **Fonts used in this document:**

*Technical terms Cross-references within this document Hyperlinks to other documents or web pages* **Warnings Software menus, menu options, folders, pages, and parameters Software parameter values**

## Contents

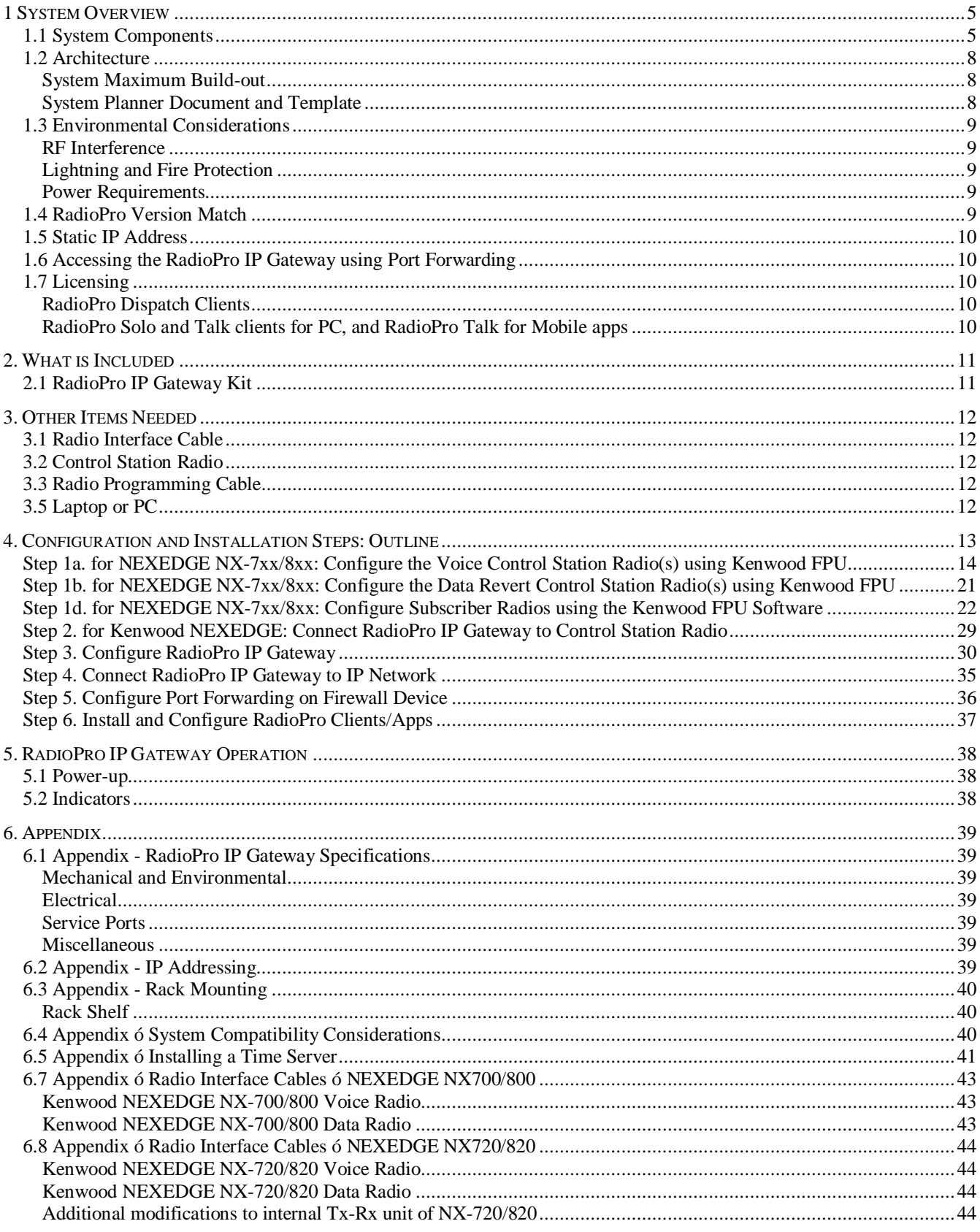

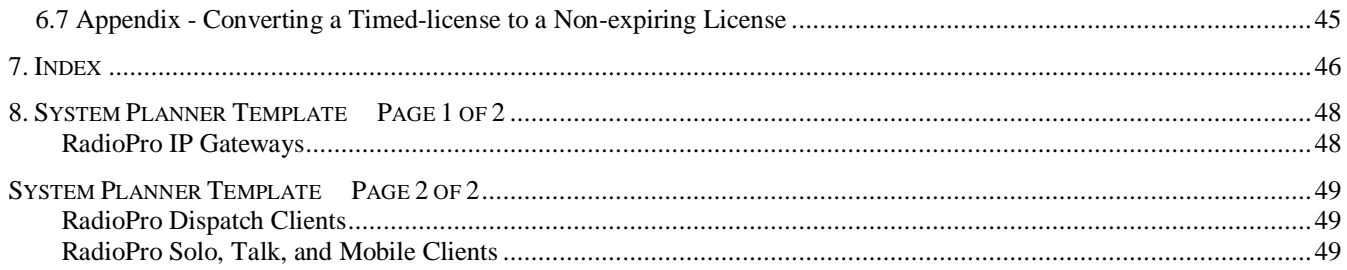

## **1 SYSTEM OVERVIEW**

**RadioProl** provides remote access to 2-way radios via IP Networks. This  $\delta$ Dispatch over IP $\delta$  (DoIP) solution consists of PC-based software allowing voice and data communications between PC users and 2-way radio subscribers. Communications with radio subscribers is also possible for remote mobile users using Android or iOS devices. A RadioPro system consists of at least one RadioPro IP Gateway (server) and at least one client (Dispatch  $\hat{N}$ , Solo TalkÎ, or Talk for MobileÎ) with an IP network connecting the RadioPro components.

## **1.1 System Components**

CTIGS Dispatch over IP system is based on Server-Client architecture. System components are described below:

**RadioPro IP Gateway Kit** (CTI Part # S2-61815) is the hardware interface that connects a mobile radio (control station) to an IP network. The IP Gateway is the *Server* for the control station radio connected to it. Each control station radio used for voice requires one IP Gateway. System components, such as IP Gateways and clients (Dispatch, Solo, Talk, or Talk Mobile), may be located together or separated geographically and connected via a Wide Area

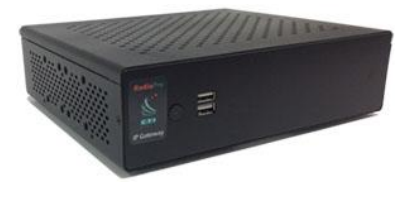

Network (WAN) or Virtual Private Network (VPN). An optional license can be purchased for the IP Gateway to allow users of Solo, Talk, and/or Talk for Mobile client applications to connect to the two-way radio system. Each IP Gateway requires a static IP address. For more information, see the following documents:

*RadioPro IP Gateway - [Installation Guide for Motorola MOTOTRBO XPRxxxx, Doc # S2-61903](http://ctiproducts.com/documents/radiopro/RadioPro_IP_Gateway_Installation_Guide_for_MOTOTRBO_S2-61903-8.pdf) RadioPro IP Gateway - [Installation Guide for Kenwood NEXEDGE NX-7xx/8xx, Doc # S2-61904](http://ctiproducts.com/documents/radiopro/RadioPro_IP_Gateway_Installation_Guide_for_NEXEDGE_NX-7xx_S2-61904-8.pdf) RadioPro IP Gateway - Installation [Guide for Kenwood NEXEDGE NX-57xx/58xx, Doc # S2-61905](http://ctiproducts.com/documents/radiopro/RadioPro_IP_Gateway_Installation_Guide_for_NEXEDGE_NX-57xx_S2-61905-8.pdf) [RadioPro IP Gateway Data Sheet](http://ctiproducts.com/documents/radiopro/RadioProIPGatewayDataSheet.pdf) [RadioPro System Brochure](http://ctiproducts.com/documents/radiopro/RadioProFamilyofProducts.pdf)*

· **RadioPro Dispatch Client** (CTI Part #s S1-61770 Core, S1-61771 Voice Module, S1-61772 GPS Module, S1-61773 Telemetry Module, S1-61774 Text Messaging Module) is a dispatch console for PCs that provides voice dispatching to multiple simultaneous radio channels or talk groups, as well as GPS/AVL, Telemetry, Text Messaging, and Voice Logging. Windows 10 Pro, 8 Pro or Windows 7 Pro operating system is required. This application can be used with either Motorola MOTOTRBO or Kenwood

<span id="page-4-1"></span><span id="page-4-0"></span>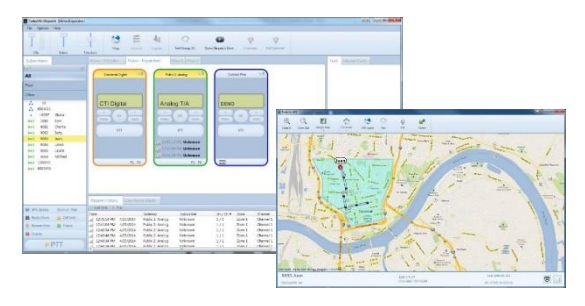

NEXEDGE systems. System components, such as Dispatch clients and IP Gateways, may be located together or separated geographically and connected via a Wide Area Network (WAN) or Virtual Private Network (VPN).

For more information, see the following information:

*[RadioPro Dispatch Client Installation and Configuration Guide, Document # S2-61785](http://ctiproducts.com/documents/radiopro/RadioPro_Dispatch_Installation_and_Configuration_Guide S2-61785-8.pdf) [RadioPro Dispatch Client User Guide, Document # S2-61786](http://ctiproducts.com/documents/radiopro/RadioPro_Dispatch_User_Guide_S2-61786-8.pdf) [RadioPro Dispatch Client Data Sheet](http://ctiproducts.com/documents/radiopro/RadioProDispatchDataSheet.pdf) [RadioPro System Accessories Catalog](http://ctiproducts.com/documents/radiopro/RadioProSystemAccessories.pdf) [RadioPro System Brochure](http://ctiproducts.com/documents/radiopro/RadioProFamilyofProducts.pdf)*

**Solo<sup>** $\hat{\textbf{I}}$  **<b>Client** is a software application for PCs and notebooks that provides voice dispatching to a single</sup> radio channel or talk group. The virtual radio head duplicates the full functionality of a XPR4550/5550

control station, including channel steering. Other features include Voice Logging for 24 hours, Text Messaging, and channel steering. It requires Windows 10, 8, 7, or XP operating system. This application can be used with only Motorola MOTOTRBO systems. The use of this application requires a license installed on the IP Gateway.

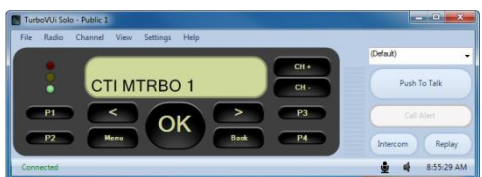

The license will permit some number of simultaneous Solo, Talk, and Talk Mobile application users to connect to the radio system. System components, such as clients and IP Gateways, may be located together or separated geographically and connected via a Wide Area Network (WAN) or Virtual Private Network (VPN).

For more information, see the following documents:

*RadioPro [Solo Installation Guide, Document # S2-61568](http://ctiproducts.com/documents/radiopro/TurboVUiSoloClientInstallationGuideS2-61568-609.pdf) [RadioPro Solo User Guide, Document # S2-61432](http://ctiproducts.com/documents/radiopro/RadioPro_Solo_User_Guide_S2-61432-7.pdf) [RadioPro Solo Data Sheet](http://ctiproducts.com/documents/radiopro/RadioProSoloDataSheet-M.pdf) [RadioPro System Brochure](http://ctiproducts.com/documents/radiopro/RadioProFamilyofProducts.pdf)*

**Talk<sub>l</sub> for Windows PC** is a software application for PCs and notebooks that provides voice dispatching to a single radio channel or talk group. Other features include Voice Logging for 24 hours, Text Messaging, and channel steering. It requires Windows 10, 8 or 7 operating system. This application can be used with either Motorola MOTOTRBO or Kenwood NEXEDGE systems. The use of this application requires a license installed on the IP Gateway. The license will permit some number of simultaneous Solo, Talk, and Talk Mobile application users to connect to the radio system. System components, such as clients and IP Gateways, may be located together or separated geographically and connected via a Wide Area Network (WAN) or Virtual Private Network (VPN). For more information, see the following documents:

*[RadioPro Talk for PC Data Sheet](http://ctiproducts.com/documents/radiopro/RadioProTalkDataSheet.pdf) [RadioPro System Brochure](http://ctiproducts.com/documents/radiopro/RadioProFamilyofProducts.pdf)*

**Talkî** for Mobile devices is a mobile app for Androidî and iPhoneî /iPadî that provides remote access to a 2-way radio system for voice communications, text messaging, and locating another user. This application can be used with either Motorola MOTOTRBO or Kenwood NEXEDGE systems. The Mobile app is useful over cellular or Wi-Fi networks when you are on-the-go and outside the coverage of your radio system, yet still need radio communications. The use of this application requires a license installed on the IP Gateway. The license will permit some number of simultaneous Solo, Talk, and Talk Mobile application users to connect to the radio system. For more information, see the following documents:

*[RadioPro Talk for Mobile Devices How-to-Guide](http://ctiproducts.com/documents/radiopro/RadioProTalkforMobileDevicesHow-toGuide.pdf) [RadioPro Talk for Mobile Devices Data Sheet](http://ctiproducts.com/documents/radiopro/RadioProTalkforMobileDevicesDataSheet.pdf) [RadioPro System Brochure](http://ctiproducts.com/documents/radiopro/RadioProFamilyofProducts.pdf)*

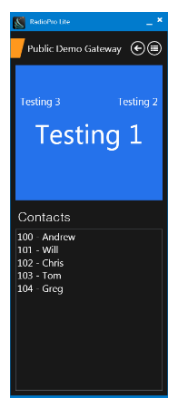

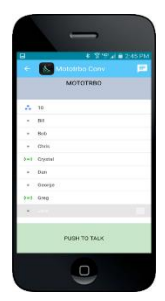

- · **Control Station Radio** A control station radio must be used as the interface to the radio system, and connects to a RadioPro IP Gateway using the rear accessory/communications port. Each control station radio used for voice requires one IP Gateway. Radio models that can be used for a Control Station radio and provide full radio functionality from a RadioPro client include:
	- · Motorola MOTOTRBO: XPR5550/5580 (North America)

DGM5500/8500 (Latin America) DM4600/4601 (Europe) XiR M8260/M8268/M8660/M8668 (Asia Pacific) · Kenwood NEXEDGE: NX-700/800 NX-720/820 (NX-700/800 is preferred) NX-5700/5800

· **Personal Computer or Workstation** is required to host the RadioPro Dispatch, Solo, or Talk for PC clients. Console accessories may include microphone and speakers (or headset), Push-to-Talk footswitch, and touch screen monitor.

## **1.2 Architecture**

The IP Gateways interface the radio system to an IP network. One IP Gateway is required for each control station radio used for voice. The IP Gateways and control station radios can be centrally located or scattered among different locations using a Virtual Private Network (VPN) or Wide Area Network (WAN) such as the Internet.

Each IP Gateway in a RadioPro system acts as the server for the Control Station Radio connected to it, and ensures easy wide-area deployment. Since there is not a server PC, the architecture reduces  $\tilde{\text{osingle}}$  point-of-failure concerns.

A system may have a mixture of RadioPro Dispatch, Solo, and Talk clients fpr PCs, as well as RadioPro Talk for Mobile apps running on mobile devices. These Clients may be centrally located or scattered among different locations using a Virtual Private Network (VPN) or Wide Area Network (WAN) such as the Internet.

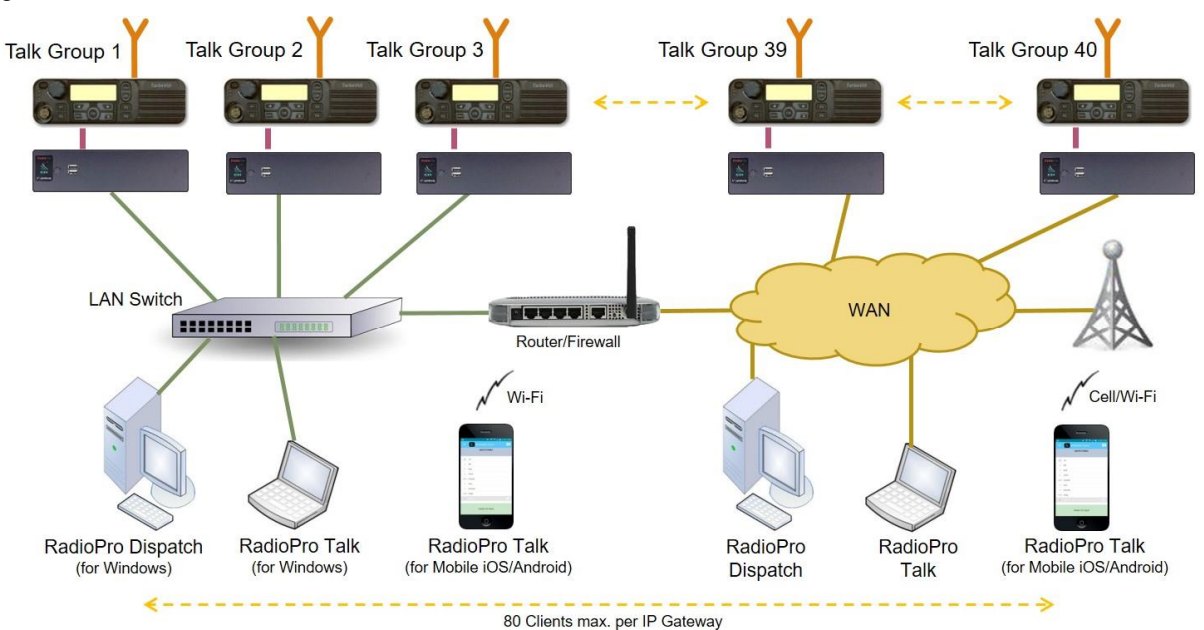

### *System Maximum Build-out*

A RadioPro system may have maximum components listed below.

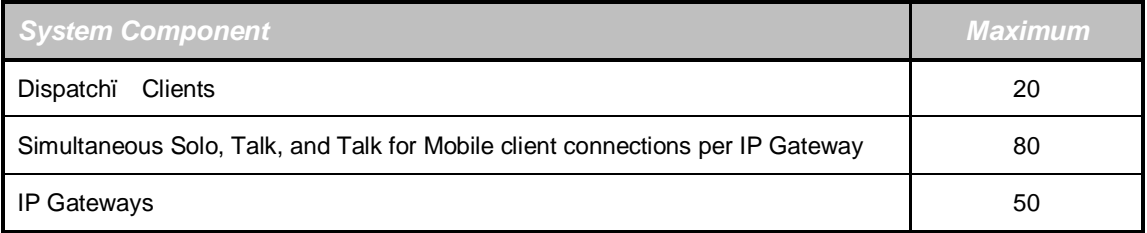

### *System Planner Document and Template*

The System Planner (Document # S2-61645) includes examples for various radio network topologies, and should be consulted if the RadioPro Dispatch client is being deployed.

<span id="page-7-2"></span><span id="page-7-1"></span><span id="page-7-0"></span>Use the System Planner Template (located at the end of this document) in the planning phase of a project to record IP addresses, usernames, passwords, serial numbers, and device names.

## **1.3 Environmental Considerations**

The operating environment for the IP Gateway must be within limits noted in the specifications, as well as other conditions. Do not install equipment in an area where any of the following exist:

- Extreme temperature and humidity beyond limits listed in the specifications
- · High EMI (Electro-Magnetic Interference) or RFI (Radio Frequency Interference)
- High dust concentration
- High ESD (Electrostatic Discharge)
- **Extreme Vibration**

### *RF Interference*

To prevent RF interference, **Mobile radio antennas** should be kept a **minimum of 24 feet** from the RadioPro IP Gateway when in high-power mode, or a **minimum of 12 feet** when in low-power mode. **Portable radios** should be kept a **minimum of 6 feet** from the RadioPro IP Gateway.

### *Lightning and Fire Protection*

Lightning protection should be implemented at both the equipment and at the point of entry of the building. Lightning protection and power transient protection should be implemented to reduce the risk of fire caused by these phenomena. Circuit breakers and fuses offer the best methods for preventing extended over-current and over-voltage conditions.

### *Power Requirements*

When using the supplied AC power adapter, each IP Gateway requires 100-240VAC, 200mA maximum.

When connecting a DC supply directly to the IP Gateway, each IP Gateway requires the following input, depending on the IP Gateway Serial Number:

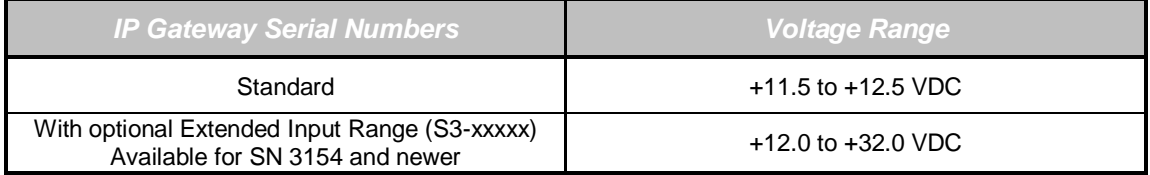

#### **Battery Backup Compatibility**

Since the input for the standard gateway power supply has a very narrow voltage range, it will not operate with the typically +13.8Vdc battery backup charging voltage. Therefore, the extended range power supply will be required to operate the gateway on systems using battery backup.

## **1.4 RadioPro Version Match**

<span id="page-8-4"></span><span id="page-8-3"></span><span id="page-8-2"></span><span id="page-8-1"></span><span id="page-8-0"></span>RadioPro Dispatch clients and IP Gateways must have compatible versions in order to communicate with each other. Compatibility can be ensured when the first two digits of the version match. (The third digit indicates a minor revision, and does not need to match.) See section *6.4 Appendix – System Compatibility Considerations* on page *40* for more details.

## **1.5 Static IP Address**

Each RadioPro IP Gateway **requires a static IP address**. The IP Gateway must have IP Network Parameters configured using ICU.exe (IP Configuration Utility) before connecting to an active network. Contact the IT administrator in order to provide a static IP Address for each RadioPro IP Gateway, along with its Subnet Mask and Default Gateway.

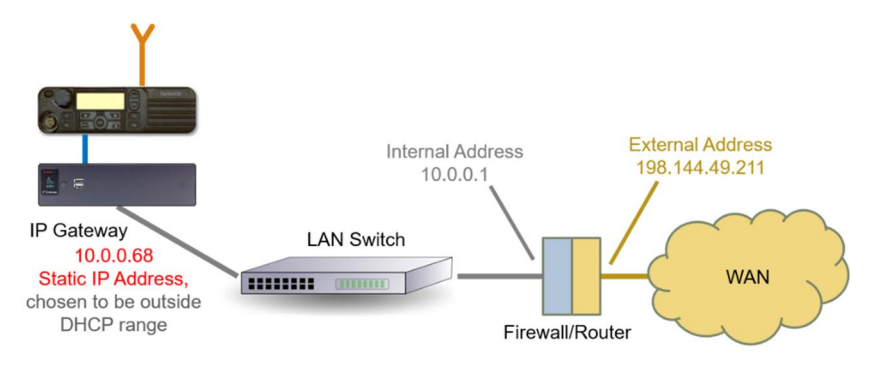

## **1.6 Accessing the RadioPro IP Gateway using Port Forwarding**

<span id="page-9-4"></span><span id="page-9-3"></span><span id="page-9-2"></span><span id="page-9-1"></span><span id="page-9-0"></span>If RadioPro clients (such as Dispatch, Solo, Talk, or Talk for Mobile) will access an IP Gateway from a different IP network, then the IT Administrator must configure port forwarding within the firewall or router(s) that separates the RadioPro IP Gateway from the clients. This is also true when one or more of the clients listed above will connect to a RadioPro IP Gateway from the Internet. See

*Step 5. Configure Port Forwarding on Firewall* Device on Page *36* for more information.

## **1.7 Licensing**

### *RadioPro Dispatch Clients*

Each PC that runs the RadioPro Dispatch client requires a unique software license file to be imported during installation of the software. The license file specifies the number of IP Gateways that a RadioPro Dispatch console can connect to, as well as licensing for GPS and Text Messaging options. Connections for additional IP Gateways can be purchased and added to the license file at any time.

### *RadioPro Solo and Talk clients for PC, and RadioPro Talk for Mobile apps*

For client types other than RadioPro Dispatch, a license file is factory-installed in the IP Gateway, and allows connections from Solo and Talk clients (for PCs and Notebooks) and Talk for Mobile apps (for Android™ and iPhone $\hat{I}$  /iPad $\hat{I}$ ). Solo, Talk, and Talk for Mobile licenses can be purchased when the IP Gateway is purchased, and can easily be added to an IP Gateway that is already installed. The number of Solo, Talk, and Talk for Mobile licenses on the license file is the maximum number of simultaneous connections from users of these client applications.

<span id="page-10-1"></span><span id="page-10-0"></span>The number of Solo, Talk, and Talk for Mobile licenses installed on the IP Gateway is indicated on the serial number label located on the bottom of the IP Gateway. It can also be determined using the ICU.exe utility. See

<span id="page-11-4"></span><span id="page-11-3"></span><span id="page-11-2"></span><span id="page-11-1"></span><span id="page-11-0"></span>*Step 3. Configure RadioPro IP* Gateway on Page *30* for more details.

## **2. WHAT IS INCLUDED**

## **2.1 RadioPro IP Gateway Kit**

The RadioPro IP Gateway (Part # S2-61815) includes the following items:

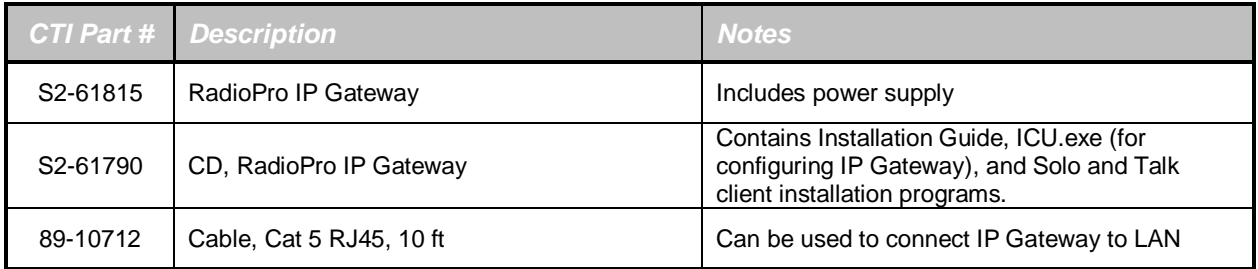

**Note: ICU.exe (IP Configuration Utility) is available on either of the following distribution CDs:**

- · **RadioPro IP Gateway** Part Number S2-61790. This CD contains an executable file that must be copied to a writeable disk before running. (The ICU cannot be run directly from the CD.)
- <span id="page-12-0"></span>· **RadioPro Dispatch** Part Number S2-61791. This CD contains an installer program that will install the RadioPro Dispatch Client Software and the ICU onto the PC. Following the installation from the distribution CD, this utility can be located by clicking the **Start** menu button, then click on **All Programs**, then click on the **RadioPro Dispatch** folder, then click **RadioPro ICU**.

## **3. OTHER ITEMS NEEDED**

## **3.1 Radio Interface Cable**

A radio interface cable must be ordered for each IP Gateway from the following table:

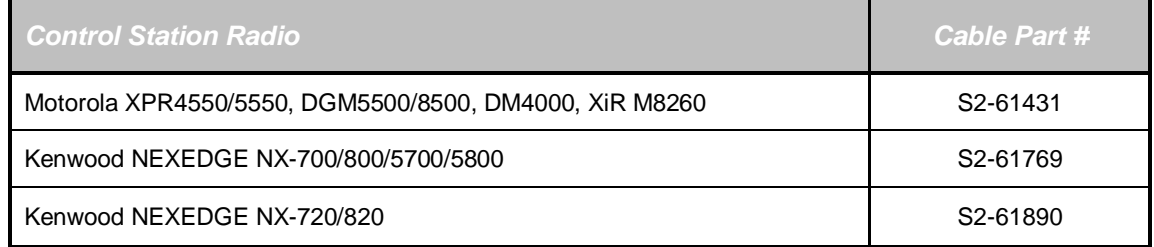

Other cables are available to connect a dedicated data revert cable. Contact CTI for more information.

## **3.2 Control Station Radio**

Each Control Station radio used for voice requires one IP Gateway. The control station radio connected to the IP Gateway **must at least have the minimum firmware version listed below**. Motorolags CPS (Customer Programming Software) or Kenwood& FPU (Field Programming Unit) software will be needed to configure the control station radio.

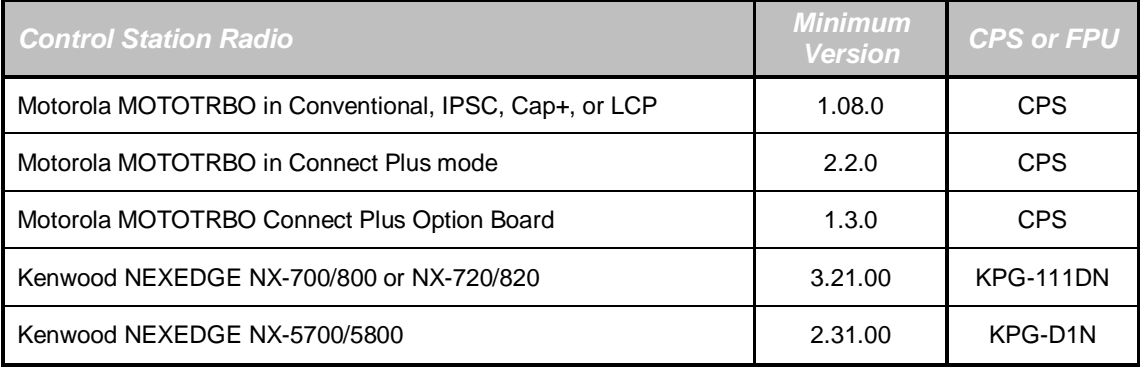

## **3.3 Radio Programming Cable**

A radio programming cable is required to configure the Control Station radio.

Note: A programming cable connected to the front microphone connector on the Control Station radio may prevent communications to a RadioPro IP Gateway from the Rear Accessory Connector. **Therefore, when a cable is connected to the Rear Accessory Connector to connect a RadioPro IP Gateway or a PC (during programming), ensure that the programming cable has been disconnected from the front microphone connector.**

## **3.5 Laptop or PC**

<span id="page-13-0"></span>A laptop or PC will be needed to run the ICU.exe utility mentioned in *Section 1.1 System Components* starting on page *5*.

## **4. CONFIGURATION AND INSTALLATION STEPS: OUTLINE**

Use the steps in the following table to install a RadioPro System. Each step is discussed in detail starting on Page 14. Following installation of the IP Gateway in Step 5, at least one Client must be installed from Step 6.

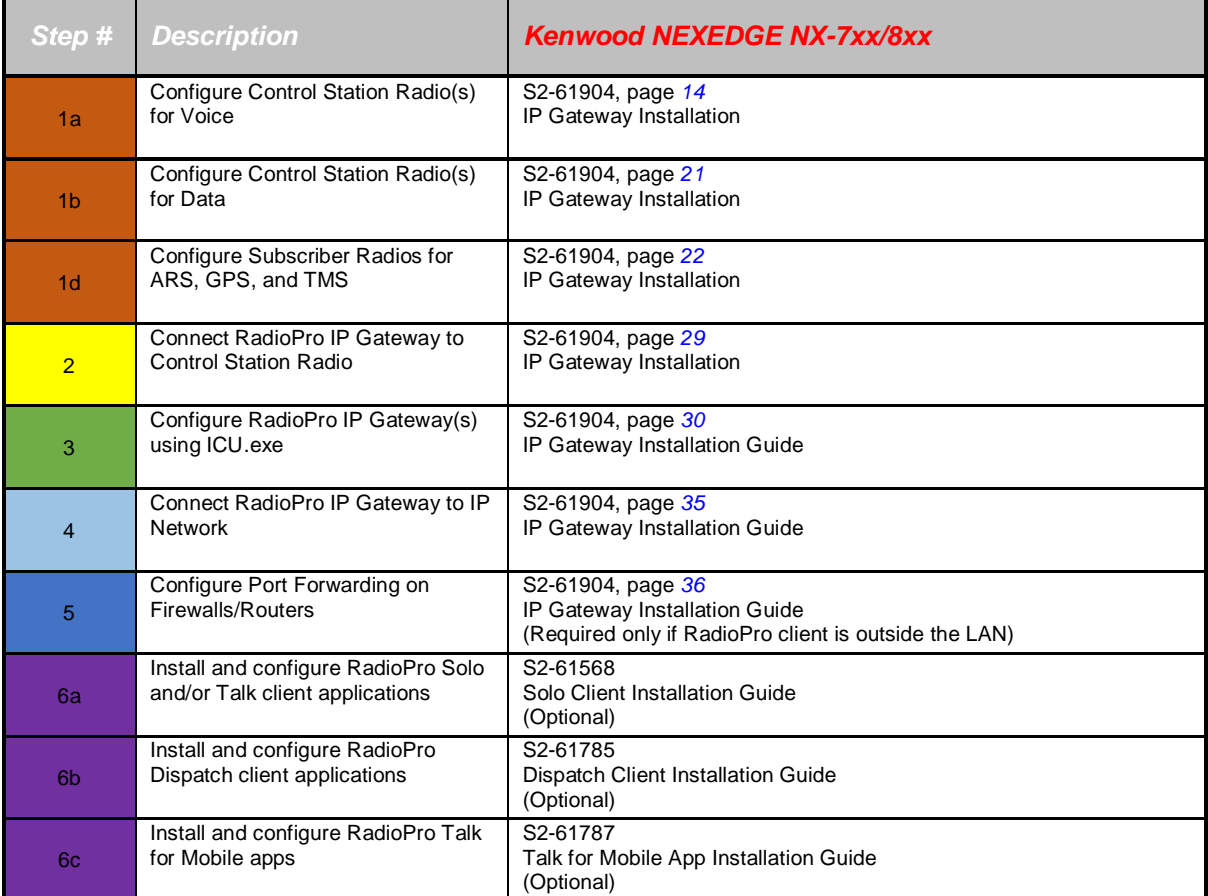

## **Step 1a. for NEXEDGE NX-7xx/8xx: Configure the Voice Control Station Radio(s) using Kenwood FPU**

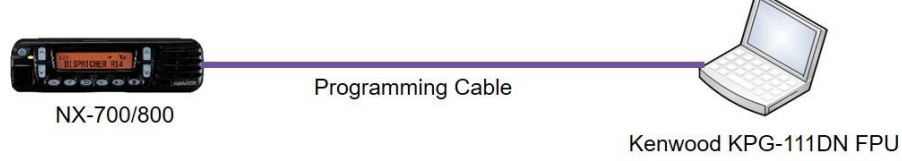

(For NX-5700/5800 radios see document # S2-61905.)

Radio models NX-700/800 or NX-720/820 can be used as a control station radio. The use of an NX-720/820 requires modification to the option jumpers located on the radio $\alpha$  Tx/Rx unit. Therefore, the NX-700/800 is easier to implement since it does not require internal modifications. See *Appendix - Radio Interface Cables* for more details.

Use the KPG-111DN FPU (Kenwood is NEXEDGE - Field Programming Utility of configuration software for NX-7x0/8x0 radios) to configure NEXEDGE radio parameters using the following steps.

- *1. Configure the control station as any other radio*
	- a. Using a Kenwood programming cable, connect the NX-700/800 Control Station radio to a PC or Notebook that has the correct Kenwood FPU version (KPG-111DN in this case).
	- b. Open the **KPG-111DN** FPU.
	- c. Ensure that the correct COM port is selected by going to the **Setup** > **COM Port** menu.
	- d. Then, from the **Program** menu, select **Read Data from the Transceiver** as shown below.
	- e. After the data has been read, use **File** > **Import** to load all of the previously saved settings required for the radio system. Parameters may also be entered manually.

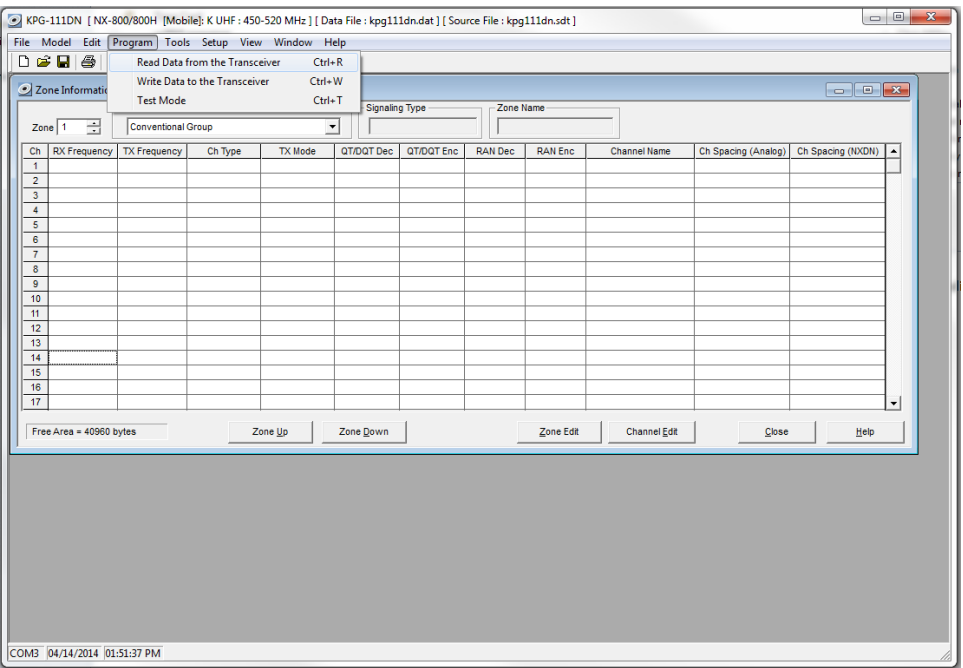

- *2. Configure the Data Port*
	- a. Open the **Option Features 1** settings window using the menu commands: **Edit** > **Optional Features** > **Optional Features 1**.
	- b. Select the **Common Page 3** tab, and then under the **Function** column for **COM port 1** in the table as shown below, select **Data + GPS Data Output**.
	- c. For the **PC Interface Protocol** parameter, select **Version 2**. Note: Selecting  $\tilde{o}$ Version 1 $\tilde{o}$  will prevent the IP Gateway from functioning properly.

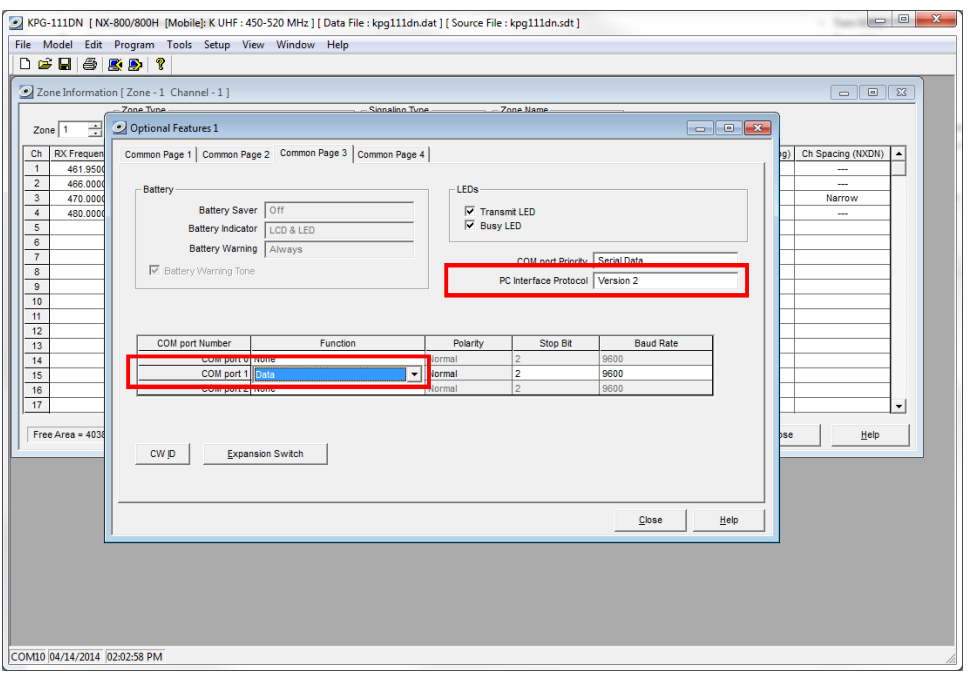

- d. Select the **Common Page 4** tab.
	- i. **Enable Stack** options **Short Message Stack**, **Latest Received Message Stack**, and **Message Memory** by changing them to **Checked**.
	- ii. **Enable** all of the options for both the **Serial Output** and **Serial Input** groups by changing them all to **Checked**.

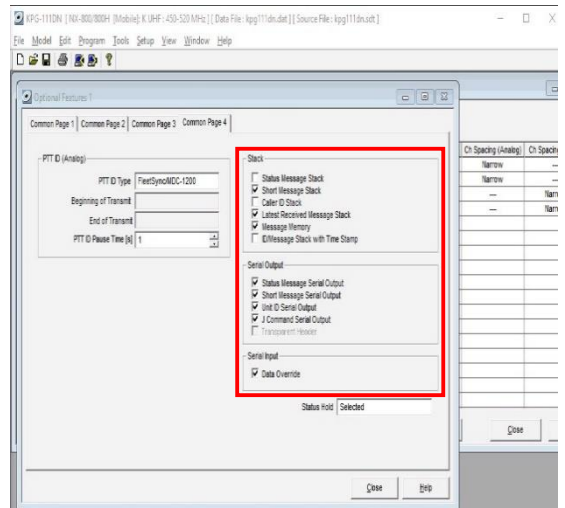

#### *3. Configure Sound Options*

- a. Open the **Extended Function** window by using the menu commands**: Edit** > **Extended Function**.
- b. In the **Modulation Line** tab, **MI2** column, and **Mic PTT** row, select **Connect** from the drop-down list as shown below.

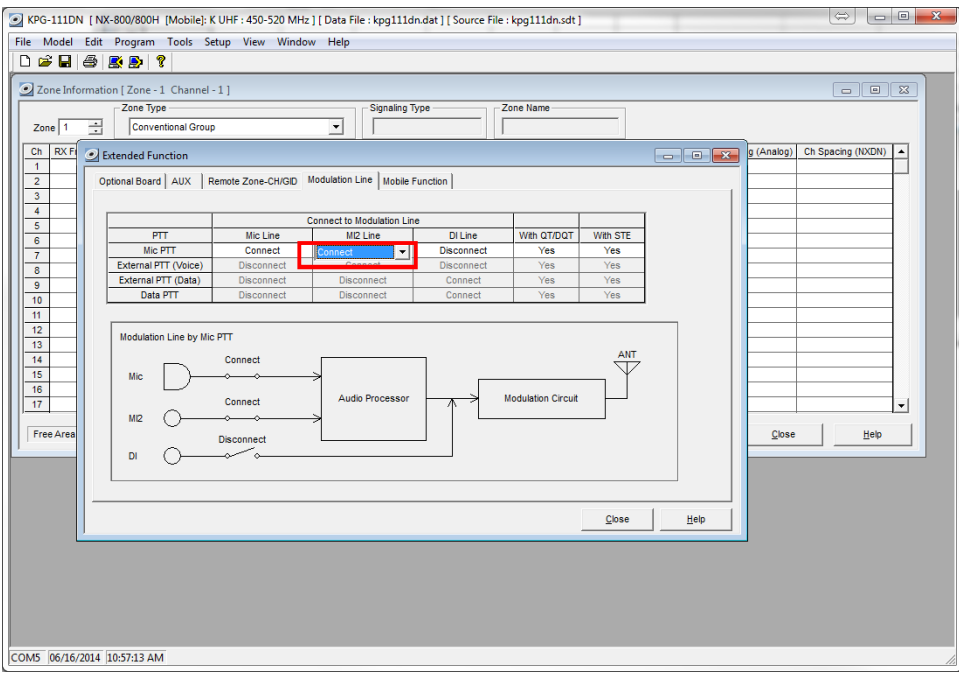

c. In the **AUX** tab, for **Mic Sense**, select **4dB (High)** as shown below.

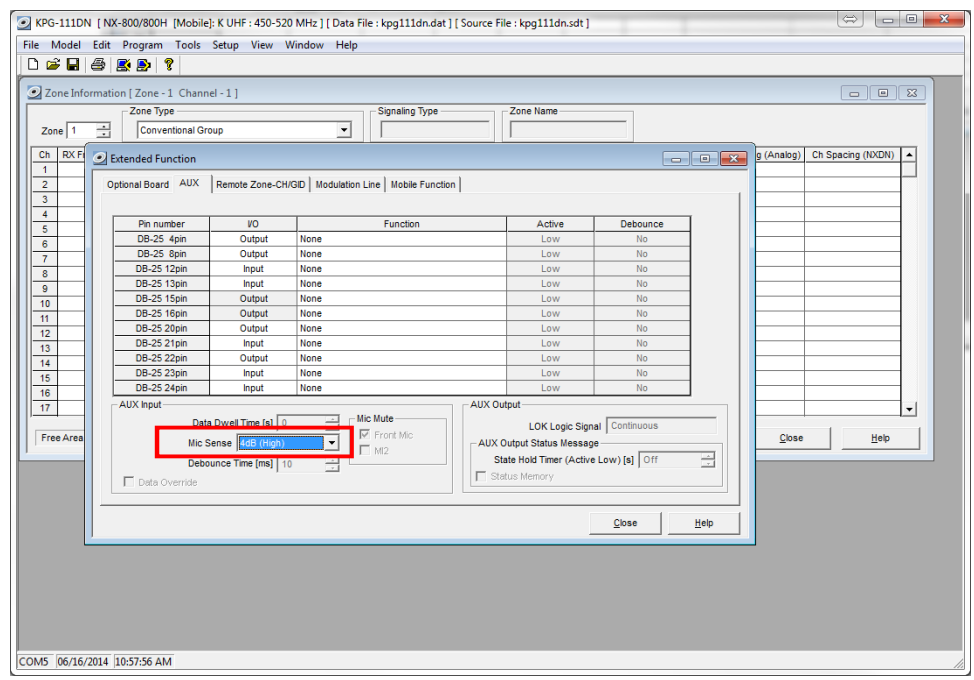

d. In the **Mobile Function** tab, for **DEO Level** (the level coming into the computer), select **+5** as shown below. For either **DI** or **DEO** sound settings, levels may be adjusted as needed.

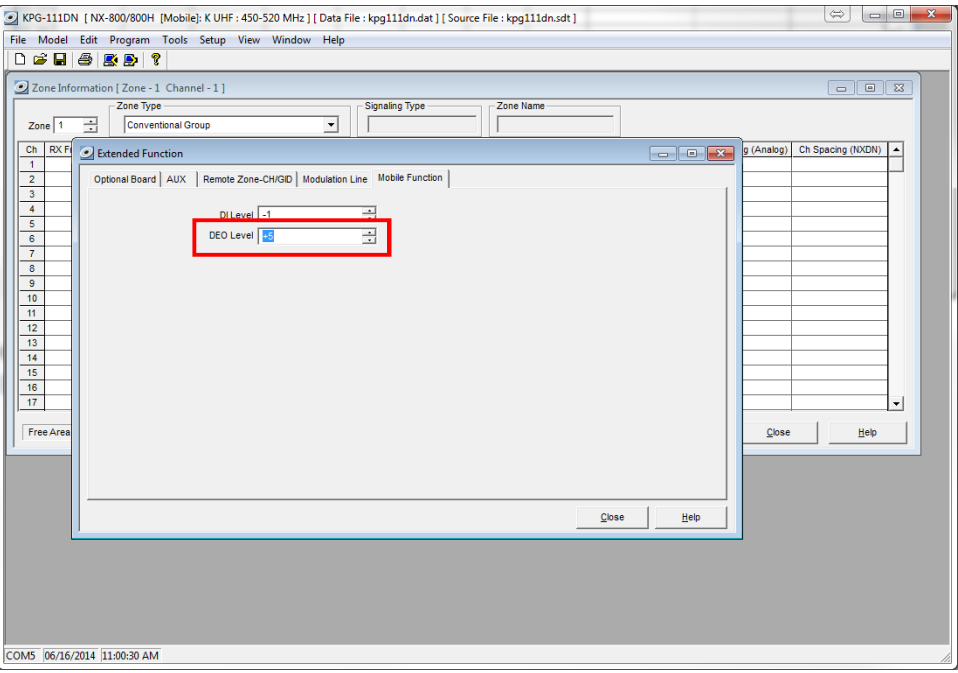

#### *4. Configure FleetSync settings*

*Note: Even if the radio is being used in analog mode without FleetSync, or in digital mode with NXDN, a FleetSync ID must be assigned. Not entering an ID will prevent RadioPro from functioning properly.*

- a. Open the **FleetSync** window by using the menu commands: **Edit** > **FleetSync**
- b. In the **General 1** tab, enter a value for **Fleet (Own)** and **ID (Own)**. (Note: These do not have to be used elsewhere, but they must have an assigned value.)

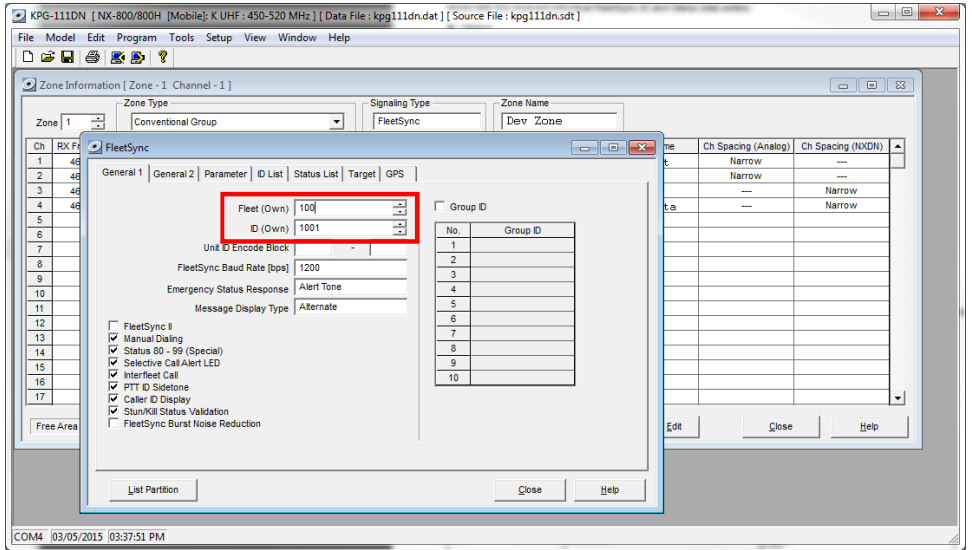

#### *5. Configure NXDN settings*

**Note: Even if the radio is being used in analog mode without FleetSync, a FleetSync ID must be assigned. Not entering an ID will prevent RadioPro from functioning properly.**

- a. Open the **NXDN** window by using the menu commands: **Edit** > **NXDN**
- b. In the **General 1** tab, enter a value for **Unit ID (Own)**.

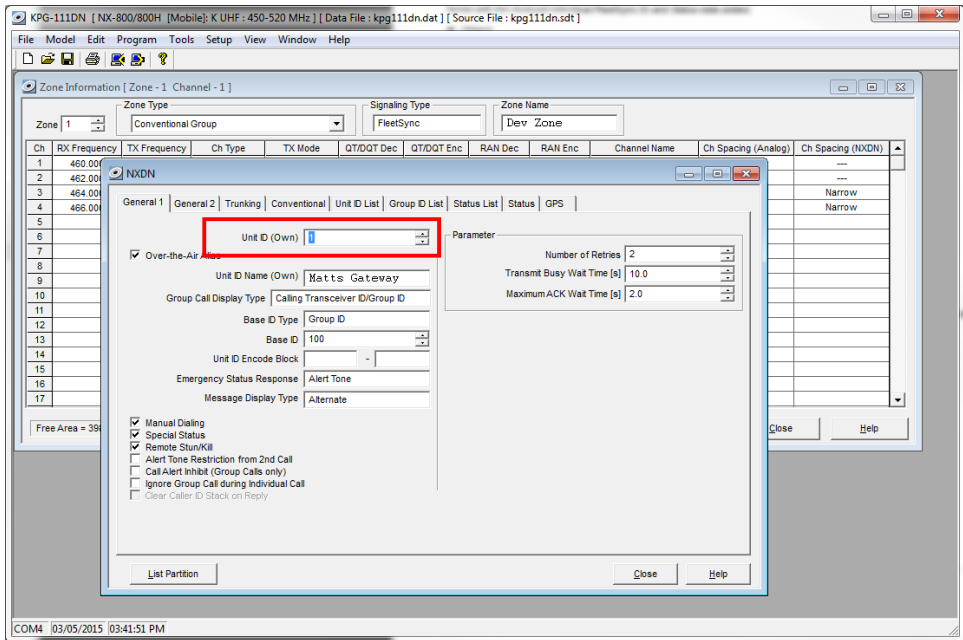

#### *6. Configure Data settings*

a. For each zone listed in the **Zone Information** window, use the **Zone Edit** button to open the **Zone Edit** window.

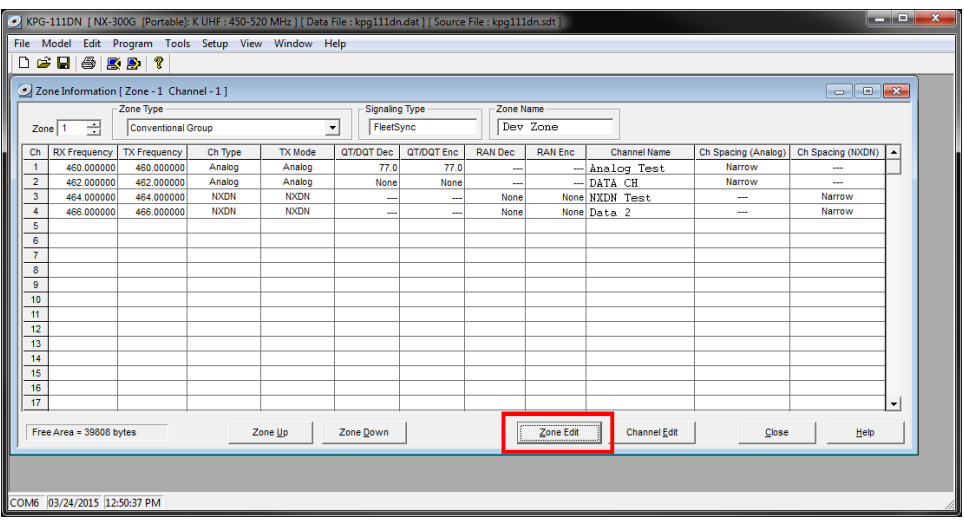

b. Specify the channel to use for data by assigning the **Data Zone-CH/GID (Analog)** and **Data Zone-CH/GID (Digital)** fields as required for your system.

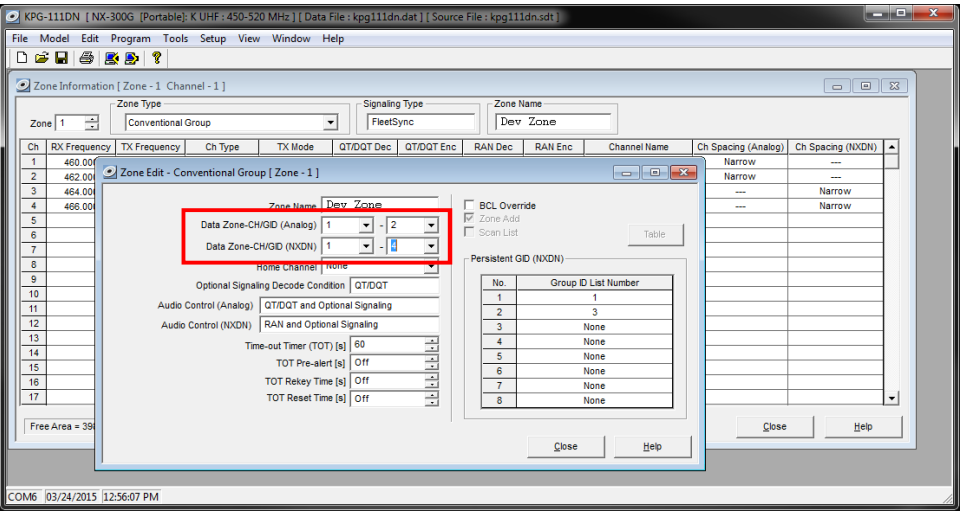

- i. If using *FleetSync* in a conventional (non-trunked) system, ensure that the correct data will be sent to the Data Channel:
	- Open the **FleetSync** window by using the menu commands: **Edit** > **FleetSync**
	- In the **Parameter** tab, enable the desired message types to send across the **Data Zone-CH/GID** with a **Check**.

<span id="page-20-0"></span>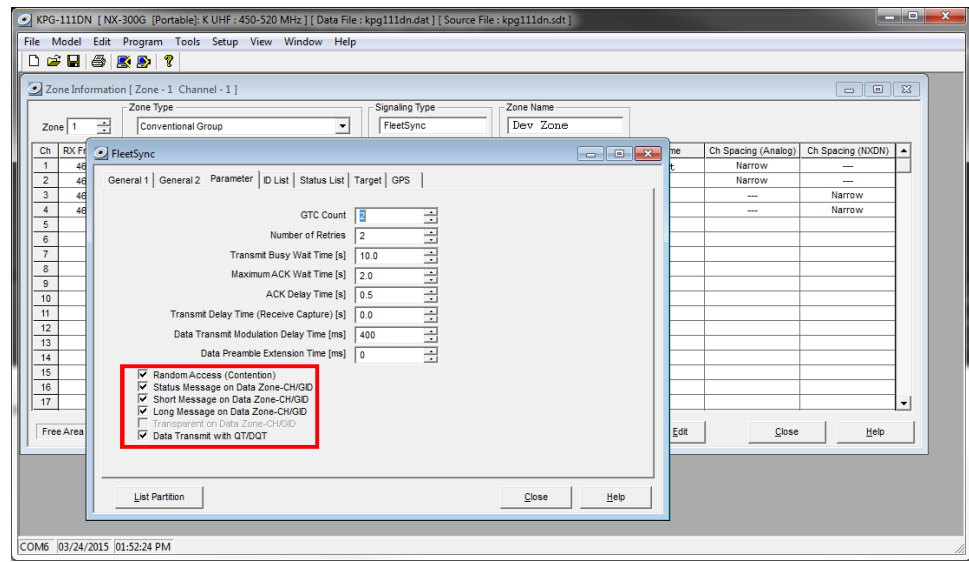

- ii. If using *NXDN* in a conventional system, ensure the correct data will be sent to the Data Channel.
	- Open the **NXDN** window by using the menu commands: **Edit** > **NXDN**
	- In the **Conventional** tab, enable the desired messages to send across the **Data Zone-CH/GID** with a **Check**.

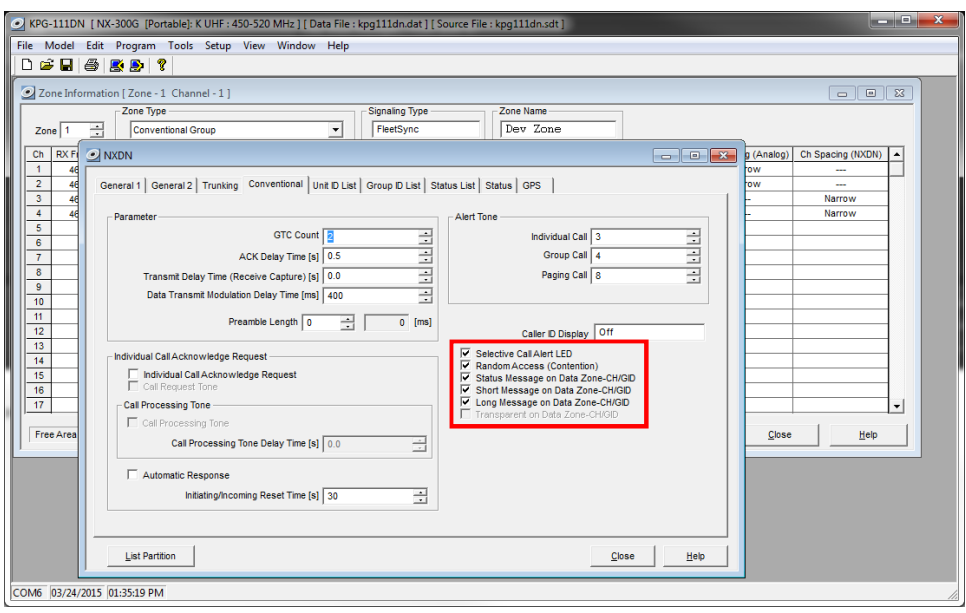

#### 7. *Configure GPS settings*

In order for RadioPro to process GPS information from subscriber radios, the control station radio must know what data to send to the IP Gateway.

- a. Open the **Optional Features 2** window by using the menu commands: **Edit** > **Optional Features 2**
- b. In the **GPS** tab, **Base Station Settings** section, enable the option for **\$PKLDS/\$PKNDS (KW)** with a **Check**.

**Note: Not selecting this option will result in GPS data not being sent to the RadioPro IP Gateway.**

<span id="page-21-0"></span>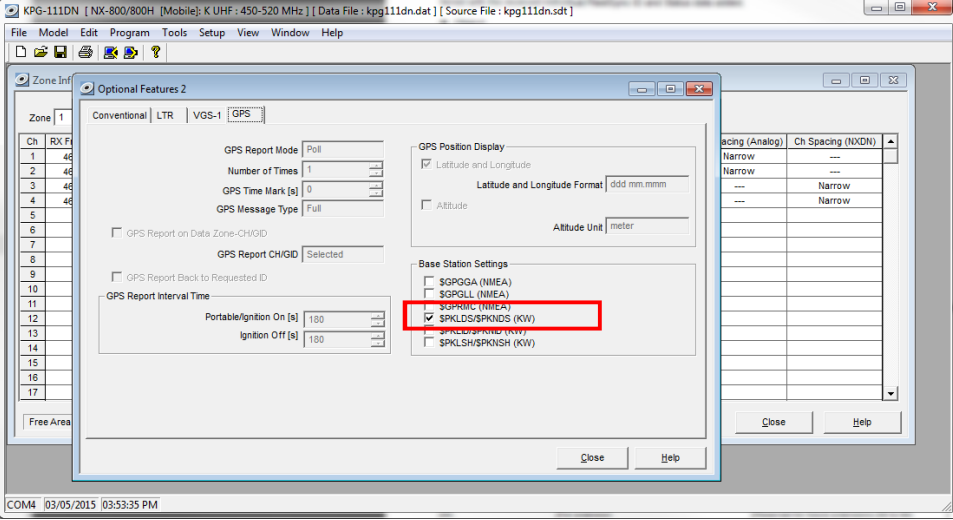

## **Step 1b. for NEXEDGE NX-7xx/8xx: Configure the Data Revert Control Station Radio(s) using Kenwood FPU**

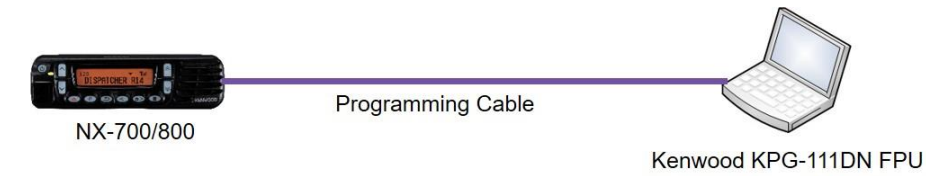

If you are using a Data Revert radio, follow the same steps for configuring the radio as you would for the Voice Radio with the following exceptions:

- · Because the Data Revert Radio does not deal with audio, you may skip the steps on page *16* for *Configure Sound Options*.
- · Because the Data Revert Radio will only receive GPS data, you may skip the steps on page *18* for *Configure Data settings*.
- · **Be certain to follow steps described on page** *20***,** *Configure GPS Settings***.**
- Because *Channel Steering* only affects the Voice Radio, program only the data channel into the radio.

## **Step 1d. for NEXEDGE NX-7xx/8xx: Configure Subscriber Radios using the Kenwood FPU Software**

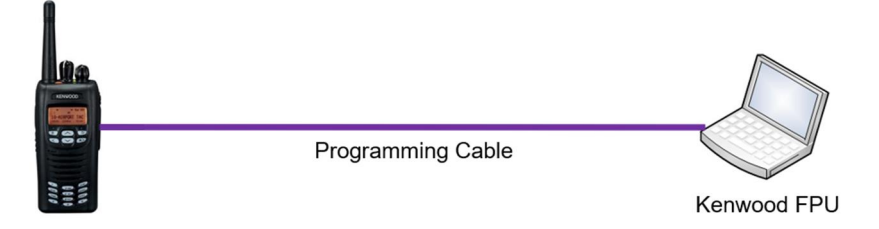

Use the **FPU** (Kenwoodys NEXEDGE -Field Programming Utility oconfiguration software) to configure NEXEDGE radio parameters using the following steps.

#### *1. Configure the subscriber radio as any other radio.*

- a. Using a Kenwood programming cable, connect the NX-700/800 Control Station radio to a PC or Notebook that has the correct Kenwood FPU version (KPG-111DN in this case).
- b. Open the **KPG-111DN** FPU.
- c. Ensure that the correct COM port is selected by going to the **Setup** > **COM port** menu.
- d. Then, from the **Program** menu, select **Read Data from the Transceiver** as shown below.
- e. After the data has been read, use **File** > **Import** to load all of the previously saved settings required for your radio system. Parameters may also be entered manually.

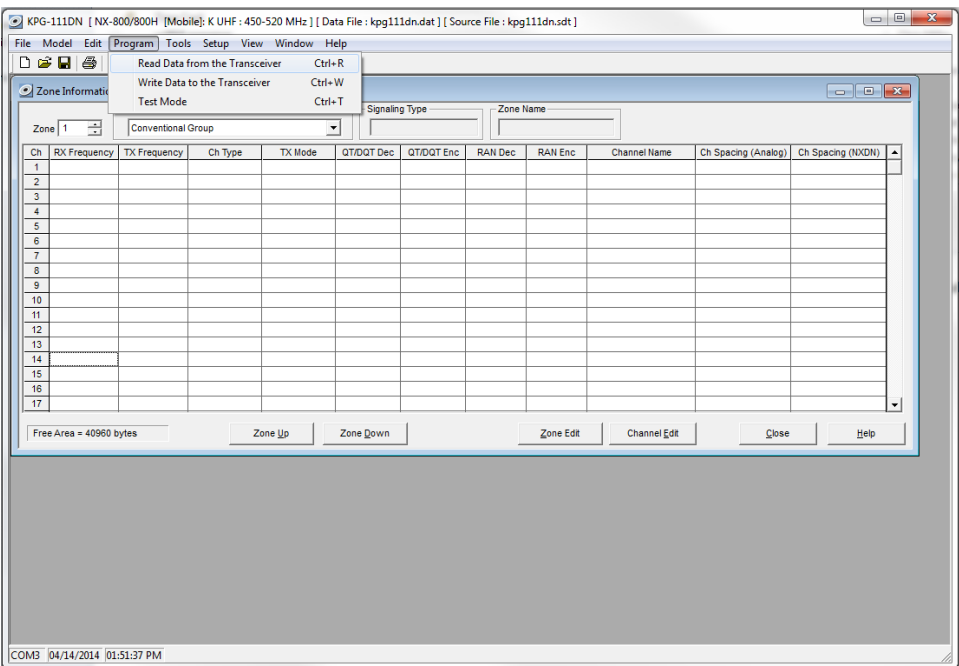

- *2. Configure Target/Base ID settings.*
	- a. If using *FleetSync*, ensure that the **Target Fleet** and **Target ID** specify the Control Station radio using the following steps:
		- i. Open the **FleetSync** window by using the menu commands: **Edit** > **FleetSync**
		- ii. In the **Target** tab, enter a value for **Target Fleet** and **Target ID**. **Note: If the target does not include the Control Station(s), data will not appear in RadioPro.**

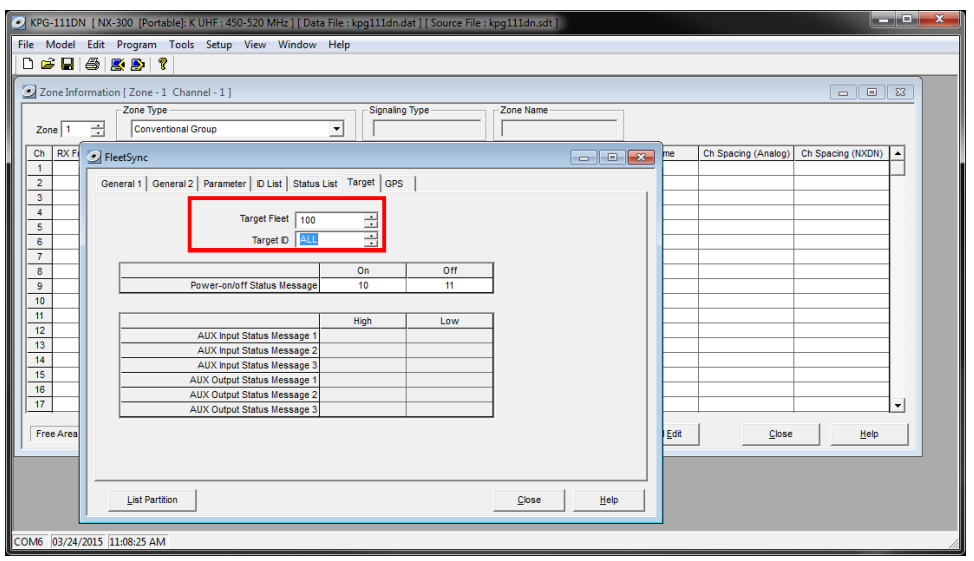

- b. If using *NXDN*, ensure the **Base ID** specifies the Control Station radio using the following steps:
	- i. Open the **NXDN** window by using the menu commands: **Edit** > **NXDN**
	- ii. In the **General 1** tab, enter a value for **Base ID Type** and **Base ID**. **Note: If the Base ID does not include the Control Station(s), data will not be sent to RadioPro clients.**

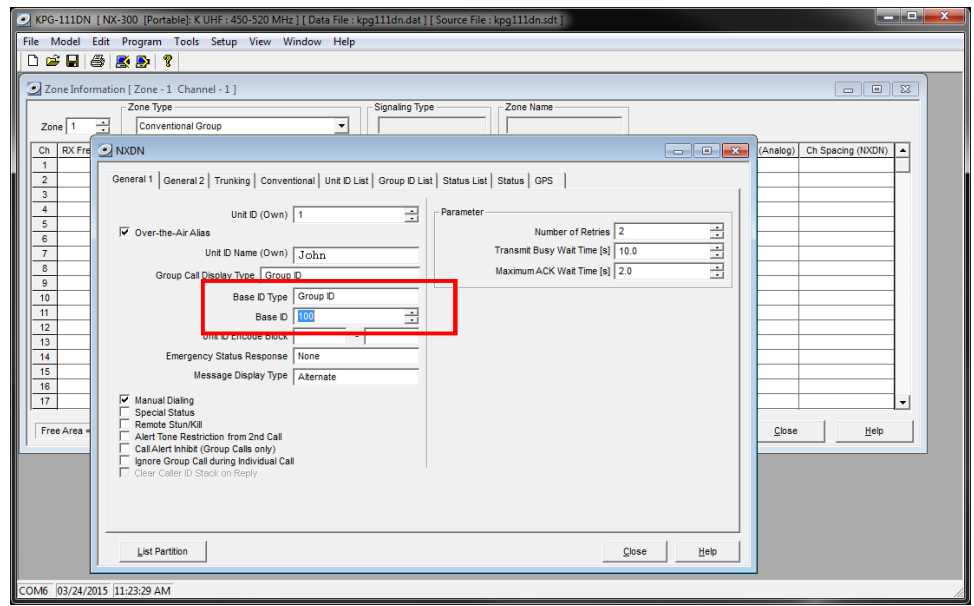

- *3. Configure Data settings.*
	- a. For each zone listed in the **Zone Information** window, use the **Zone Edit** button to open the **Zone Edit** window.

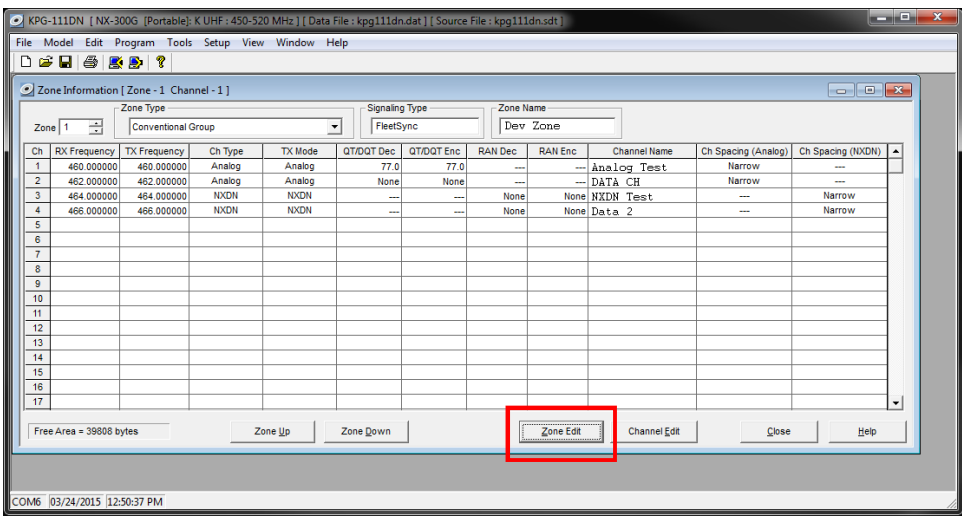

b. Specify the channel to use for data by assigning the **Data Zone-CH/GID (Analog)** and **Data Zone-CH/GID (Digital)** fields as required for your system. Ensure that the specified channels are the same as specified for the Control Station radio in Step 1a.6.b.

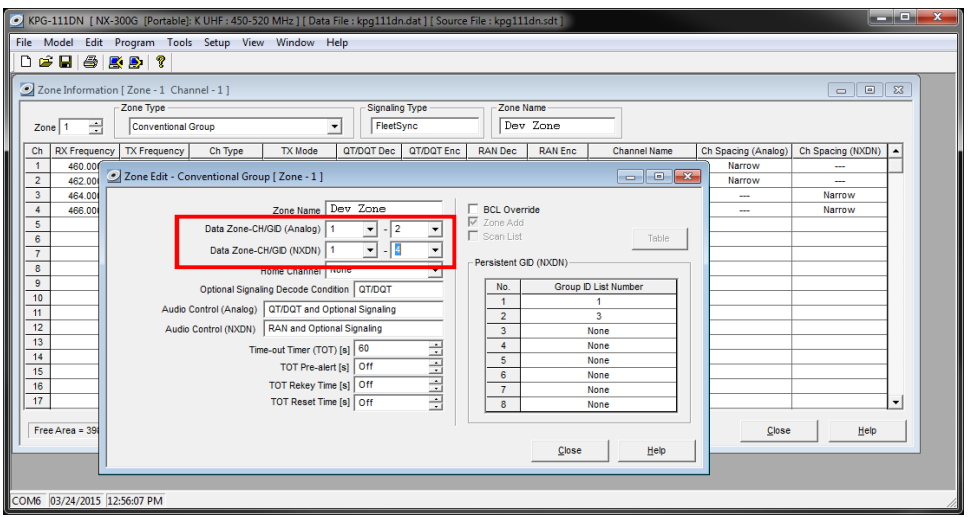

- i. If using *FleetSync* on a conventional (non-trunked) system, ensure that the correct data will be sent to the Data Channel:
	- Open the **FleetSync** window by using the menu commands: **Edit** > **FleetSync**
	- Open the **Parameter** tab.
	- Enable the desired messages to send across the Data Zone-CH/GID with a **Check**.

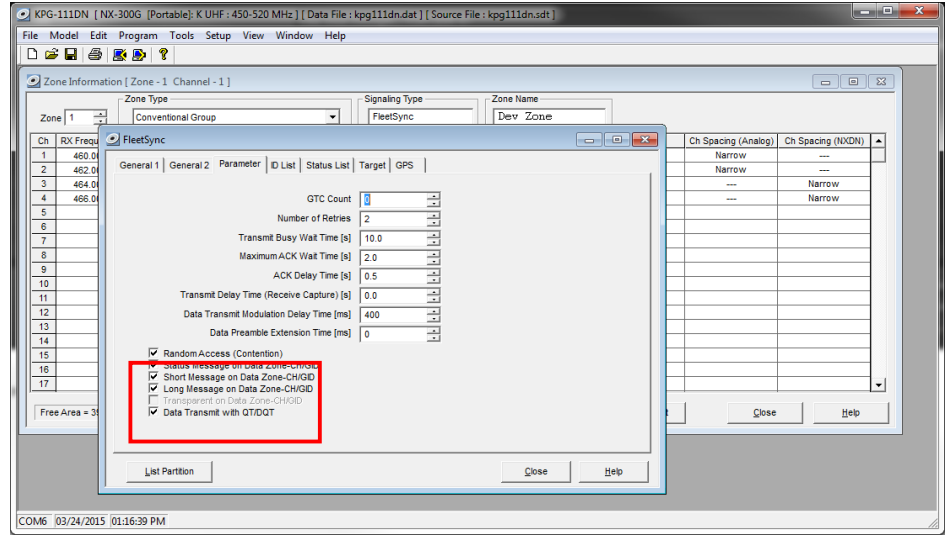

- ii. If using NXDN on a conventional system,
	- Open the **NXDN** window by using the menu commands: **Edit** > **NXDN**
	- Open the **Conventional** tab
	- Enable the desired messages to send across the Data Zone-CH/GID with a Check.
	- Disabling "Status message on Data Zone-CH/GID" will keep the radio check on the voice channel.

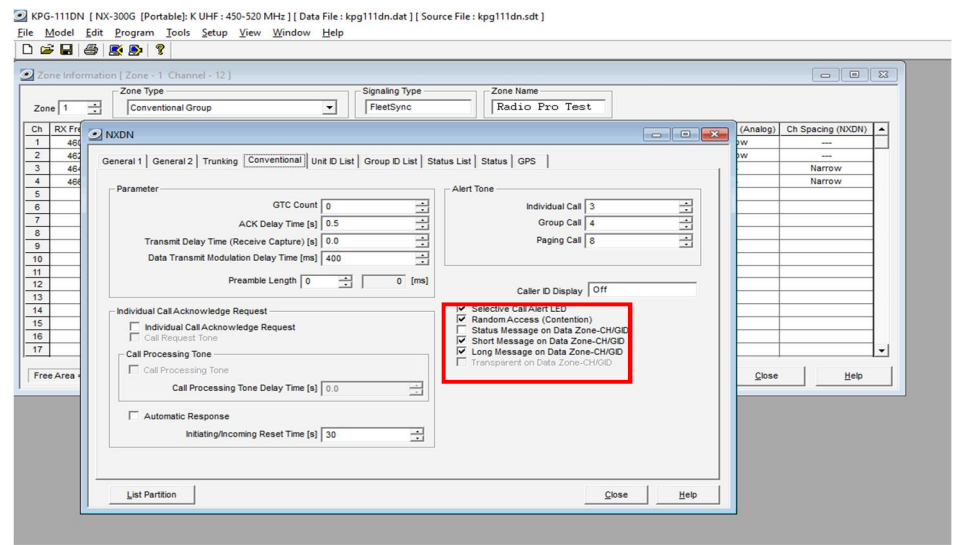

- *4. Configure Text Message Settings.*
	- a. Open the **Key Assignment** window by using the menu commands: **Edit** > **Key Assignment**
	- b. In the **Menu** tab, choose **Call** in the **Category List**, select **SDM (FleetSync/NXDN)** in the **Function List**, and then click the **Add** button.

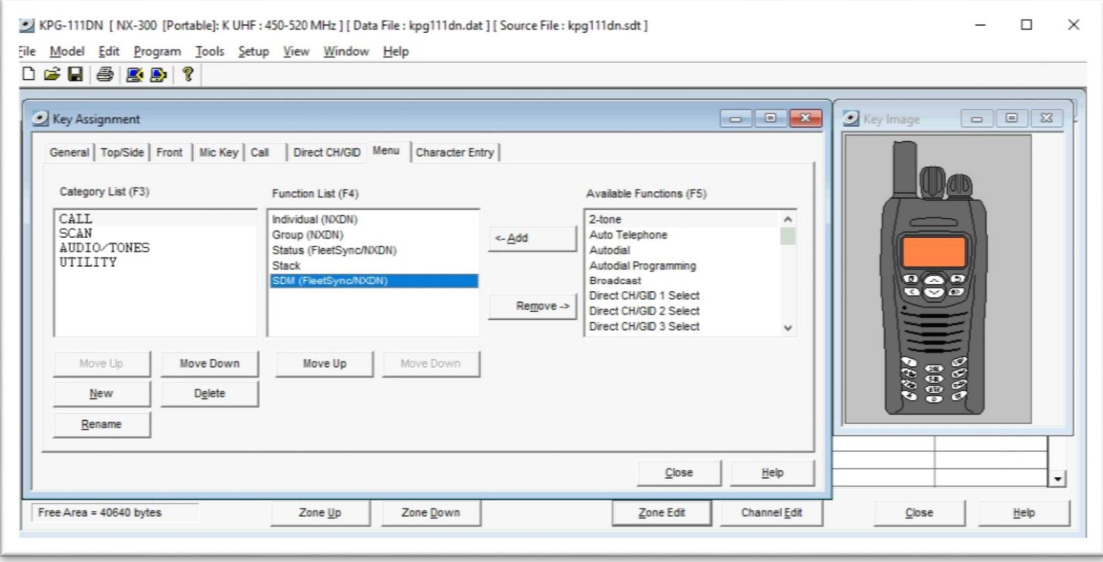

- *5. Configure the GPS settings.*
	- a. If using GPS, configure the desired behavior for the radio by using the menu commands **Edit** > **Optional Features** > **Optional Features 2** and going to the **GPS** tab.
	- b. If GPS data should be sent on another channel, enable **GPS Report on Data Zone-CH/GID** with a **Check**, and then select the correct channel to use in the **GPS Report CH/GID** box.

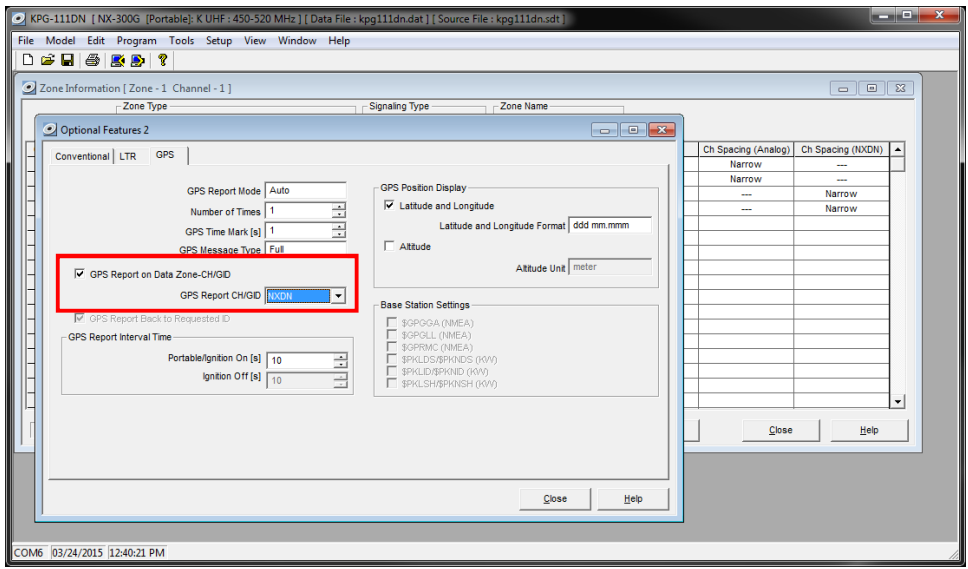

- c. If using GPS with FleetSync, ensure the GPS Base Fleet and Base ID include the Control Station radio using the following steps.
- d. Open the **FleetSync** window by using the menu commands: **Edit** > **FleetSync**

e. In the **GPS** tab, enter a value for **Base Fleet** and **Base ID**.

**Note: If the Base ID does not include the Control Station(s), data will not appear in RadioPro.**

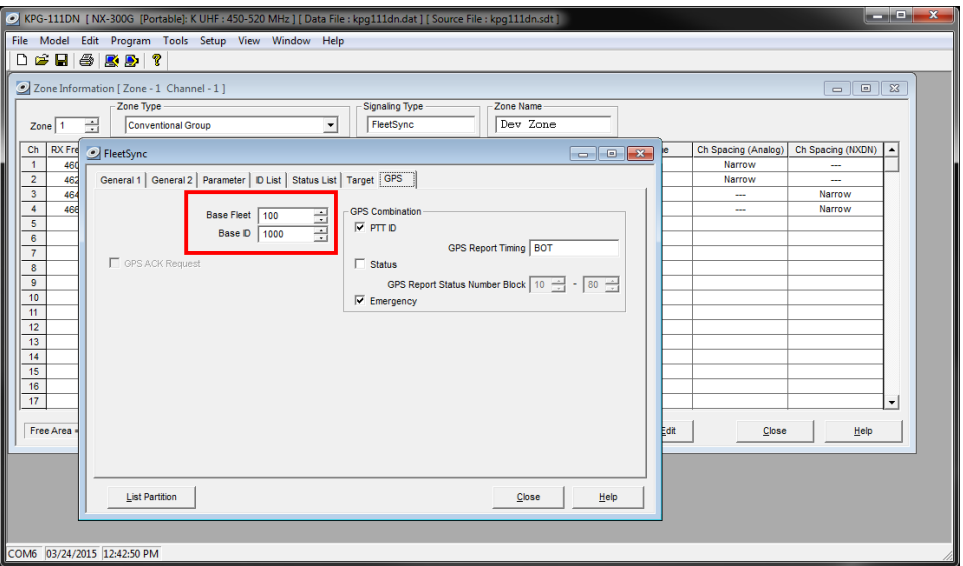

- f. If using GPS with NXDN, ensure the GPS Base ID includes the Control Station radio.
- i. Open the **NXDN** window by using the menu commands: **Edit** > **NXDN ii.** In the **GPS** tab, enter a value for **Base ID Type (GPS)** and **Base ID (GPS)**. **Note: This is the ID the subscriber will to respond to, which will be the ID of the data revert control station radio.**

<span id="page-28-0"></span>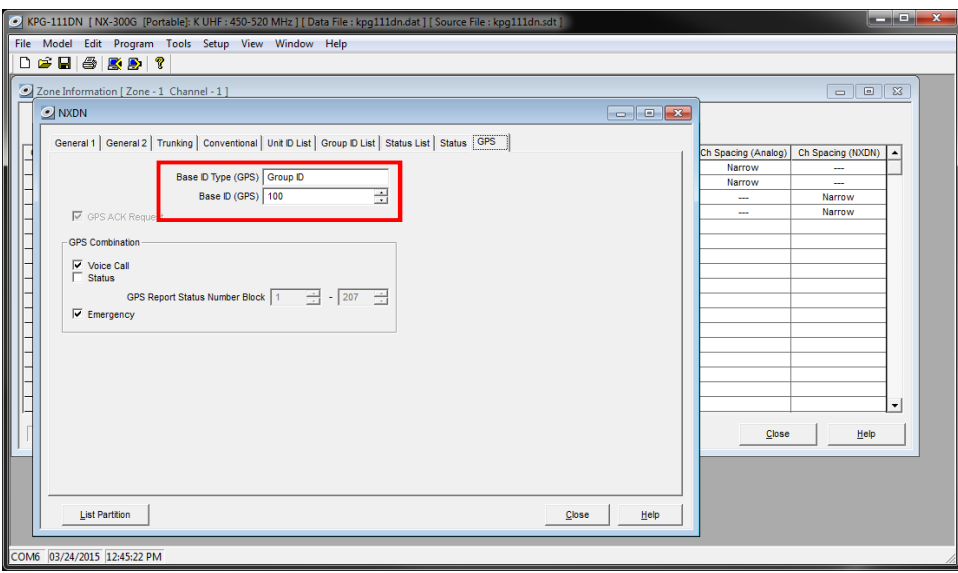

- *6. Configure the Data Port*
	- a. Open the **Option Features 1** settings window using the menu commands: **Edit** > **Optional Features** > **Optional Features 1**.
	- b. Select the **Common Page 3** tab, and then under the **Function** column for **COM port 1**, select **None**.

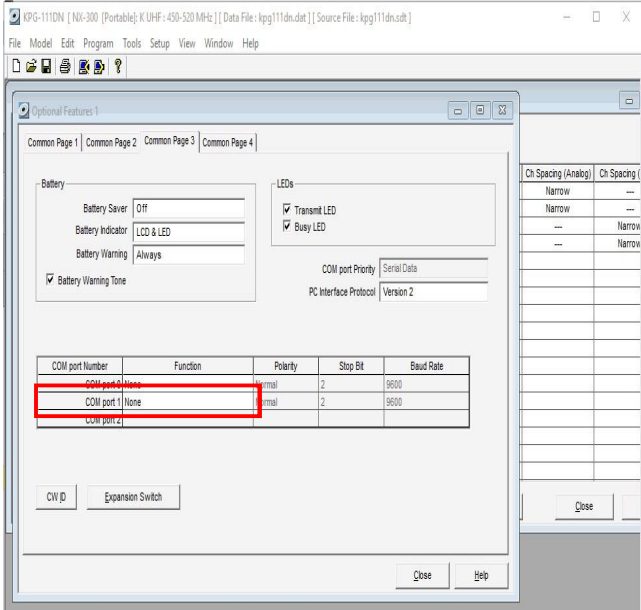

c. Select the **Common Page 4** tab, and then enable **Short Message Stack** with a **Check**.

<span id="page-29-0"></span>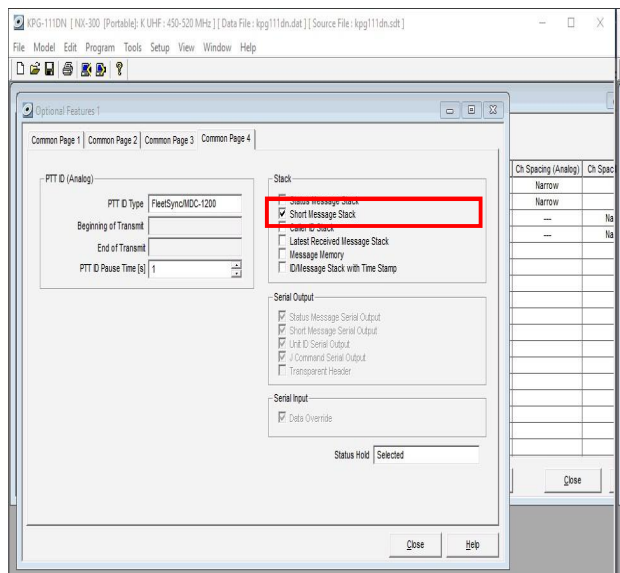

## **Step 2. for Kenwood NEXEDGE: Connect RadioPro IP Gateway to Control Station Radio**

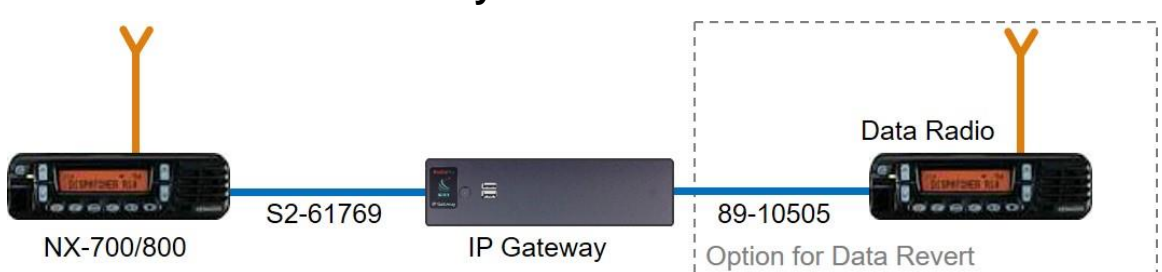

#### **Note: Before continuing, ensure that the programming cable has been disconnected from the front mic connector.**

See Section *6.7 Appendix – Radio Interface Cables – NEXEDGE NX700/800* on Page *43* for interface cable details.

Connect the IP Gateway to the Control Station voice radio using the following steps:

- 1. Connect the DB-25 side of cable S2-617691 to the DB-25 connector on the rear of the NEXEDGE NX-800 radio.
- 2. Connect the DE-9 male side of the cable to the DE-9 female connector on the rear of the IP Gateway.
- 3. Ensure that jack screws on both connectors are tightened to hold connectors in place.

Connect the IP Gateway to the Data Revert Control Station radio using the following steps:

- 1. Connect the DB-25 side of cable 89-10505 (DB25 Male to DE9 Female) to the DB-25 connector on the rear of the NEXEDGE NX-800 radio.
- 2. Connect the DE-9 female side of the cable to the DE-9 male connector on the rear of the IP Gateway.
- 3. Ensure that jack screws on both connectors are tightened to hold connectors in place.

**Note: Since the IP Gateway has not yet been configured with appropriate IP parameters, do NOT connect the IP Gateway to an IP network.**

## **Step 3. Configure RadioPro IP Gateway**

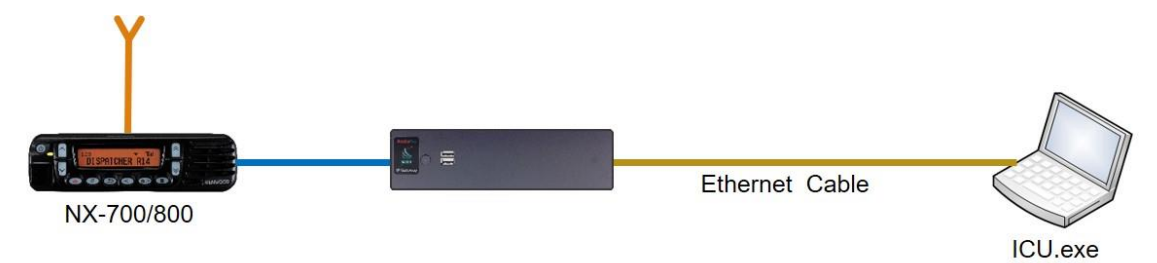

#### **Note: Before continuing, ensure that Wi-Fi connection has been disabled in the PC or Laptop being used to configure the IP Gateway.**

The RadioPro ICU (**I**P **C**onfiguration **U**tility) must be used to configure each RadioPro IP Gateway with the necessary parameters. Configuration of each RadioPro IP Gateway must be performed before connecting the IP Gateway to a local area network.

Configure the IP Gateway as follows:

- 1. Use an Ethernet cable to connect the RJ45 connector on the rear of the RadioPro IP Gateway to a local PC or laptop to be used for configuration.
- 2. Power up the RadioPro IP Gateway **AND** the Control Station radio.
- 3. Run the ICU.exe application. (See Section *2. What is Included* on Page *11*. to locate this utility program.) The window shown to the right will be displayed:
- 4. Click on **Read Device**, and then click **Auto Find** to display the following Configuration window.

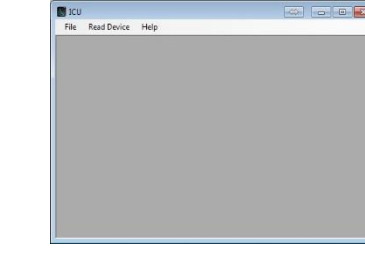

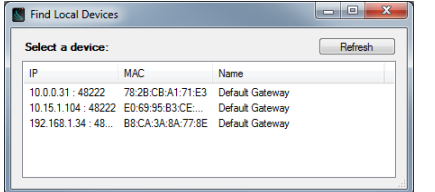

If the connected IP Gateway is not listed in the above window, choose **Manual** from the **Read Device** menu. If **Manual** method is used, the IP Address of the IP Gateway must be known. (The Factory Default IP Address is 10.15.1.101). The **Manual** method must be used if the connection between the PC and the IP Gateway involves one or more IP routers or switches.

5. Double-click on a device in the above list to display the following Device Configuration window:

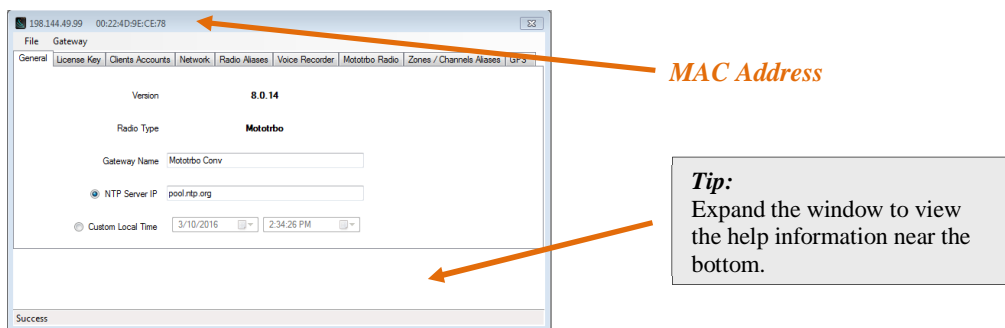

6. The File menu item contains the following functions:

#### **a. Export**

**Export** can be used to save all of the ICU settings for an IP Gateway to a file with an extension of  $\ddot{\text{o}}$  . This can be used to create a backup of settings in case the IP Gateway requires replacement.

**b. Import**

**Import** can be used to import the entire settings or just a subset of the ICU settings for an IP Gateway. After a file is selected for importing, the **Import Settings** window shown at right will be displayed.

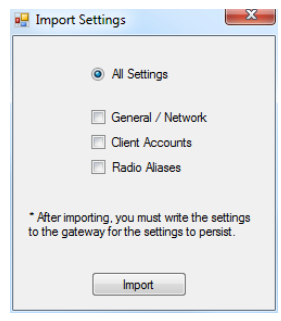

7. Enter appropriate parameters for each of the tabs:

#### a. **General** tab

**Version** indicates the current software version of this RadioPro IP Gateway. RadioPro Software for the IP Gateway and Clients (Dispatch, Solo, Talk, and Talk for Mobile for mobile devices) must all have compatible versions in order to communicate with each other. Compatibility occurs when the first two digits of the version match. (The third digit indicates a minor revision, and does not need to match.)

**Radio Type** will display the factory configuration for this IP Gateway.

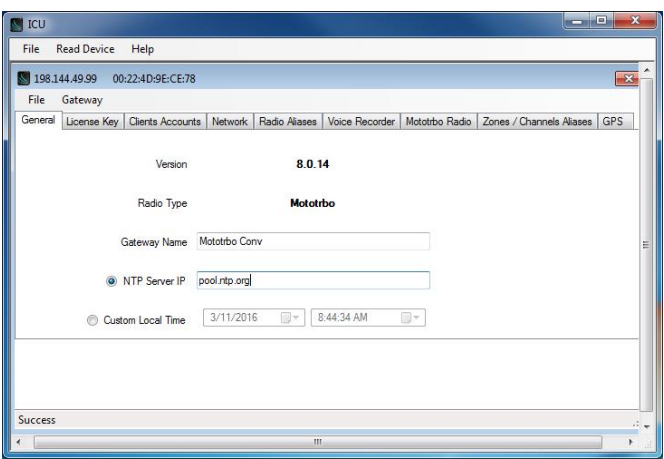

**Gateway Name** factory default is **Default Gateway**. If RadioPro Dispatch client will be used to connect to this IP Gateway, this name should be changed to a descriptive name that will be recognizable at the RadioPro Dispatch client. Two lines of 24 characters each can be displayed to identify a radio controller in the RadioPro Dispatch client.

**NTP Server IP** should be enabled if a RadioPro Dispatch client(s) will connect to this IP Gateway, and should contain the IP Address where the Network Time Server is running. If a Network Time Server is not accessible by this IP Gateway on its network, then a Time Server should be installed on an accessible PC; this PC could be one that is running the RadioPro Dispatch Client. Either an IP address or a name recognized by the Domain Name Server can be entered. See *Section 6.5 Appendix – Installing a Time Server* Page *41* for more details.

**Custom Local Time** can be used if an NTP Server is not used. Enter the current date and time.

#### b. **License Key** tab

This tab is used to transfer the License File to/from the IP Gateway when an upgrade to the License is purchased. The License File contains a value between 1 and 80 specifies the number of simultaneous users allowed to connect to this IP Gateway from RadioPro Solo, Talk, and Talk for Mobile applications.

#### Use the **Export license key** button to create a file with the current License information. This file can be sent to CTI Products when an upgrade to the number of User Connections is needed.

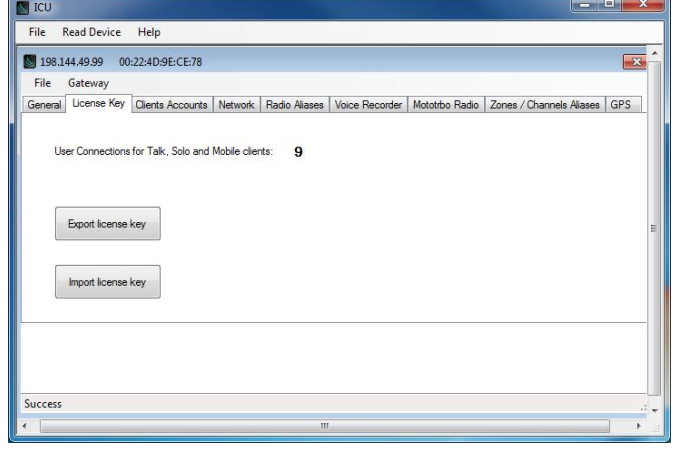

Use the **Import license key** button to push the upgraded license file to the IP Gateway.

c. Client Accounts tab

#### **Solo/Talk/Talk Mobile Clients**

Usernames and Passwords for Solo, Talk, and Talk for Mobile clients are managed on this tab.

To add a new client account, click the **Add** button. In the **Add account** window, enter the new **Username**, **Password**, and then click the **OK** button.

The õadminö client account will be listed first, and is the default account for logging into the IP Gateway from a RadioPro Solo, Talk, or Talk for Mobile client. The õadminö account cannot be

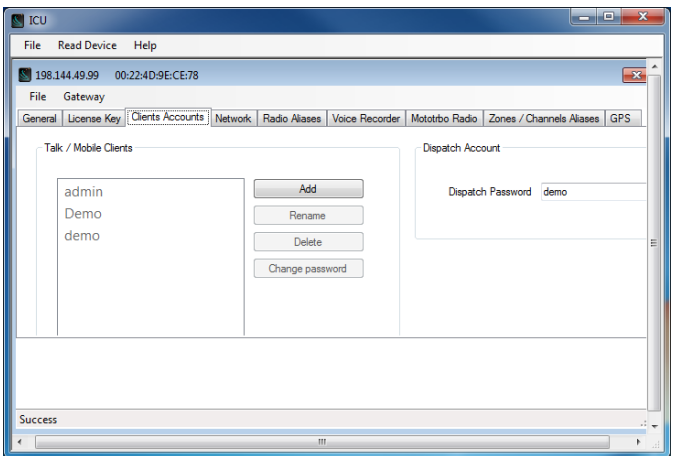

Renamed or Deleted. It is recommended that the password of the õadminö account be changed from its default value of **admin** in order to prevent unauthorized changes. This can be accomplished by selecting **admin** from the list of accounts, and then clicking the **Change password** button. In the **Change password** window, type a new password in the **Password** text box, retype it in the **Retype** text box, and then click the **OK** button.

The õadminö client account is also used when using ICU.exe to write new parameters to the IP Gateway.

#### **Dispatch Account**

The Dispatch Password is the password needed for a Dispatch client to connect to this IP Gateway.

d. Network tab

Do **NOT** use leading zeros for any of the address fields. **DHCP** should **NOT** be selected unless an engineer at CTI Products is consulted.

The default **TCP Port** # is 48222. This can normally be left at its default value.

An entry for default **Gateway** is needed only if RadioPro clients (Dispatch, Solo, Talk, Talk for Mobile) will be accessing this IP Gateway from another network, or the Internet.

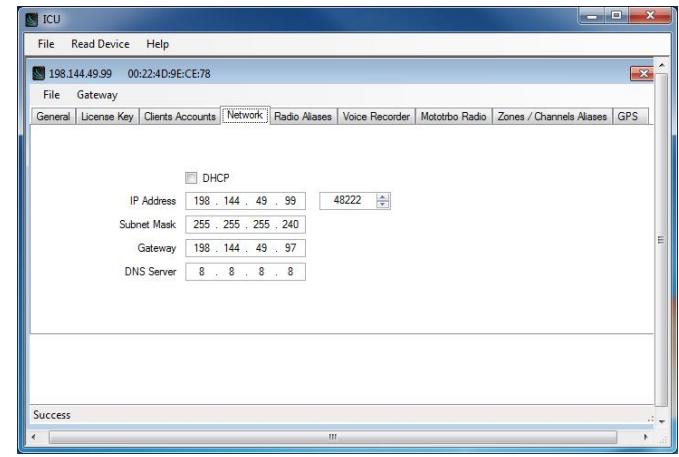

An entry for **DNS Server** is needed only if an NTP server host name was specified in the General tab (instead of an IP Address). If an NTP server host name is not specified, then **DNS Server** should be blank or **0.0.0.0**.

e. Radio Aliases tab

This tab is used to create Alias Names for radio IDs. The Alias Names listed on this tab will be displayed in the contact list for RadioPro Solo, Talk, and Talk for Mobile clients.

<span id="page-34-0"></span>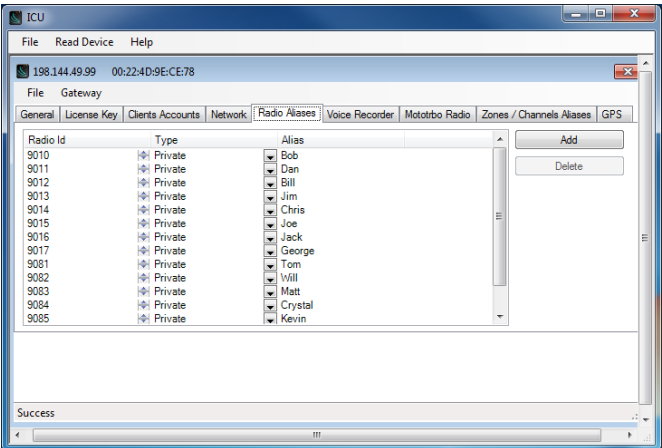

f. NEXEDGE tabs

When an IP Gateway has been licensed for use with a NEXEDGE radio, the following tabs will allow parameter input.

#### **NEXEDGE Radio** tab

Enter the appropriate radio ID values for the fields on this tab.

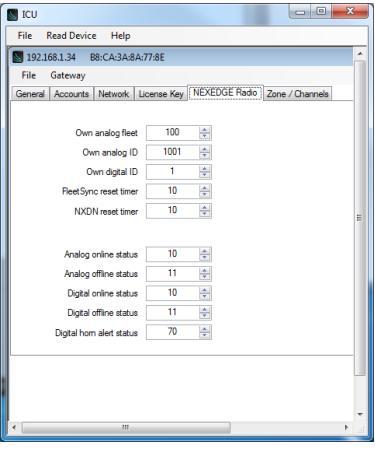

## <span id="page-35-0"></span> $\blacksquare$  ICU an<br>- File - Pead Device - Hele 3 198 144 49 102 00:30:18: A0:53 File Gateway<br>File Gateway<br>General License Key Accounts Network RTP NEXEDGE Radio Enable GPS updates ARS must be ena Minimum pollitate:  $\boxed{10 - \frac{|x|}{|y|}}$  second

#### **GPS** tab

If mapping locations of subscribers is required, place a check mark next to **Enable GPS Updates**. Since this option will increase the amount of radio transmissions, leave this unchecked if GPS mapping is not needed.

Then choose a **Minimum Poll Rate** to set the minimum time between successive GPS updates. Increasing this parameter will decrease the number of GPS updates, thereby allowing more channel bandwidth for voice conversations.

- 8. [Write settings to the IP Gateway:](http://portforward.com/english/routers/port_forwarding/)
	- a. From the **Gateway** menu, click on Write Settings. Enter the Admin **Gateway Password** (factory default password is  $\ddot{\text{o}}$  admin $\ddot{\text{o}}$ ), then close the configuration window for this IP Gateway.
	- b. Remove the Ethernet cable between the RadioPro IP Gateway and the local PC or laptop used for configuration.

## **Step 4. Connect RadioPro IP Gateway to IP Network**

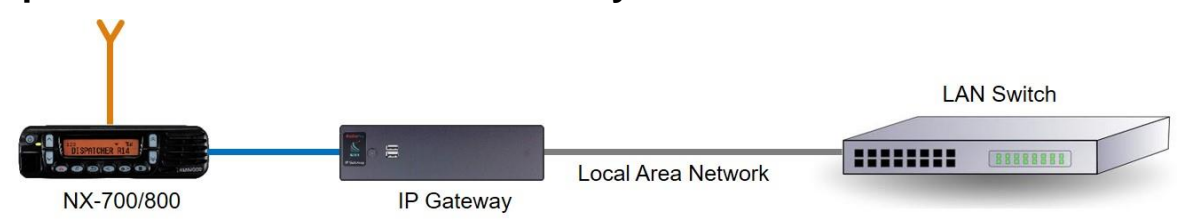

After a RadioPro IP Gateway has been configured using ICU, it is safe to connect to a local area network.

Connect the RadioPro IP Gateway module to the IP network using the following steps:

- 1. Connect one side of cable 89-10712 (or similar straight-through Cat 5 cable) to the RJ45 connector on the rear of the RadioPro IP Gateway module.
- <span id="page-36-0"></span>2. Connect the other end of cable 89-10712 to the network switch or router.

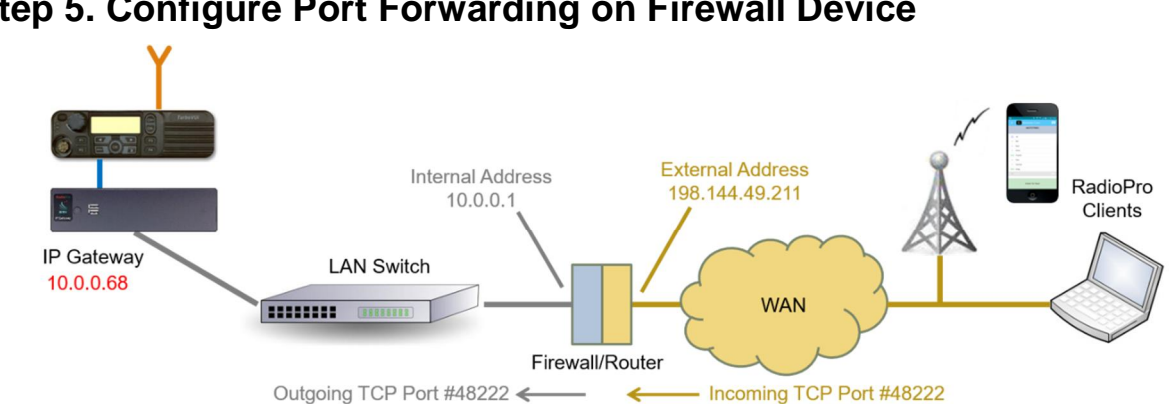

## **Step 5. Configure Port Forwarding on Firewall Device**

If RadioPro clients (such as Dispatch, Solo, Talk, or Talk for Mobile) will access an IP Gateway from a different IP network subnet, then the IT Administrator must configure port forwarding within the devices (firewalls or routers) that separate the RadioPro IP Gateway from RadioPro clients. A typical example of this is depicted in the figure above, where an IP Gateway is installed behind a firewall and a RadioPro client is using the Internet to connect to that IP Gateway.

The default IP port used by a RadioPro IP Gateway is **TCP Port 48222**. However, this may be changed using ICU.exe on the **Network** tab.

The default IP port used by RadioPro clients is **TCP Port 48222**. If this default port number is to be used, then the parameter entry for the IP address in a RadioPro client is simply the External Address of the Firewall or Router. If, on the other hand, some other port number is to be used, then the parameter entry for the IP address in a RadioPro client must also include that port number as follows:

<span id="page-37-1"></span><span id="page-37-0"></span>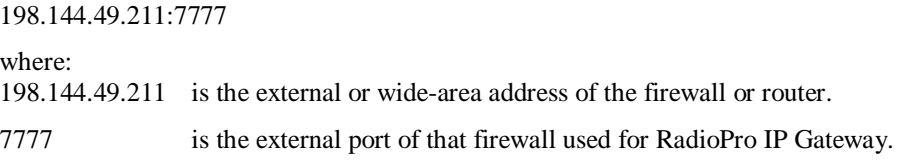

If multiple RadioPro IP Gateways are located behind a firewall, they will each need a Port Forwarding rule. In this case, the external port numbers specified for each rule must be unique by specifying individual port numbers.

<span id="page-37-2"></span>See http://portforward.com/english/routers/port\_forwarding/ for detailed instructions for the specific router in use at your site.

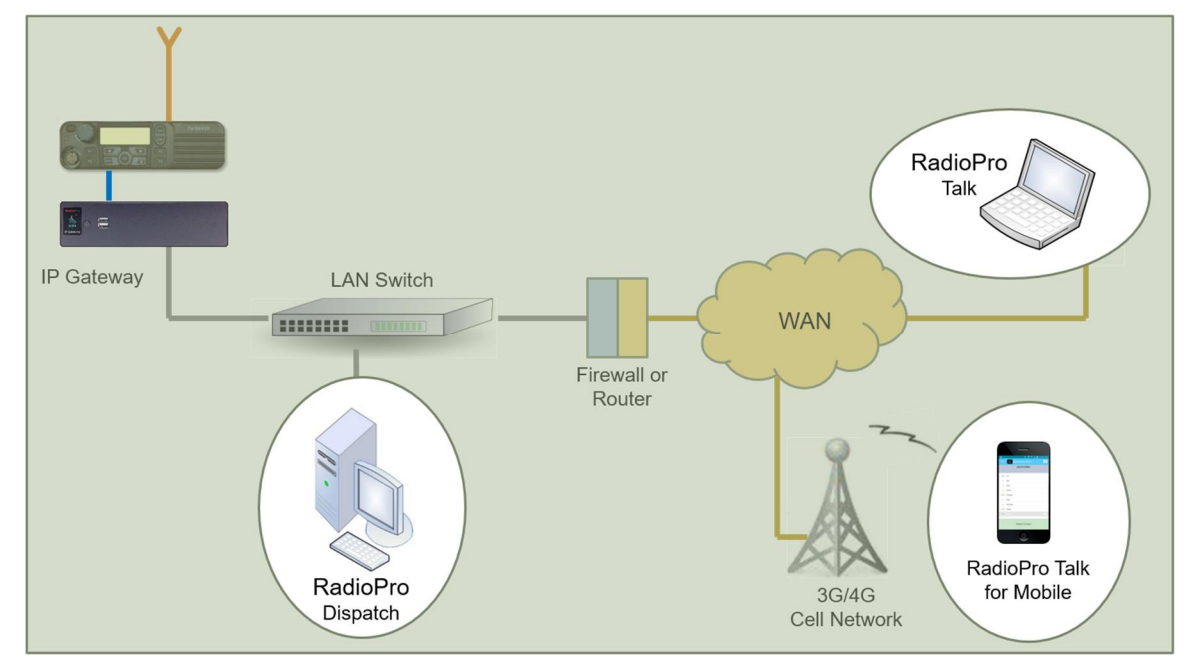

## **Step 6. Install and Configure RadioPro Clients/Apps**

<span id="page-38-6"></span><span id="page-38-5"></span><span id="page-38-4"></span><span id="page-38-3"></span><span id="page-38-2"></span><span id="page-38-1"></span><span id="page-38-0"></span>See *Section 1 System Overview* on page *5* for a list of documents to be used for installing and configuring the RadioPro software clients for PCs and smart mobile devices.

## **5. RADIOPRO IP GATEWAY OPERATION**

## **5.1 Power-up**

The Power Button can be used to power up or power down the unit by pressing it momentarily.

A watchdog circuit built into the IP Gateway monitors program operation. If the watchdog circuit detects that the program is not functioning correctly, it will re-initialize the IP Gateway. This process may take up to two minutes. During this process, RadioPro Dispatch, Solo, Talk, or Talk for Mobile clients will not have a connection or communicati[on with the Control Station](http://www.cableorganizer.com/computer-cabinets/rack-shelves/single-side-non-vented-shelves.html) radio.

## **5.2 Indicators**

A blue LED located on the Power Button indicates that power is applied to the IP Gateway.

A red LED located internally, but viewable through the vents on the left side of the IP Gateway indicates the functioning of the Hardware Watchdog as follows:

- õSlow Blinkingö (2 seconds per blink) indicates that the IP Gateway is rebooting. This will normally occur for a maximum of two minutes after power-up.
- Steady illumination indicates that the IP Gateway software and hardware is operating correctly, and follows the  $\delta$ Slow Blinking boot-up period.
- <span id="page-39-2"></span><span id="page-39-1"></span><span id="page-39-0"></span>•  $\delta$ Fast Blinking  $\delta$  (1 second per blink) indicates that the watch-dog circuitry has detected a problem, and that re-booting will commence within 5 seconds.

## **6. APPENDIX**

## **6.1 Appendix - RadioPro IP Gateway Specifications**

### *Mechanical and Environmental*

Weight: 3 lbs. Temperature Range:

### *Electrical*

AC Input (with included Power Adapter): 1006240Vac, 60W max, 50-60Hz DC Input, SNs before 3154: 11.5-12.5Vdc

### *Service Ports*

Port Forwarding (for firewall configuration) TCP Port 48222 (default) Ports used by ICU.exe during configuration UDP Ports 48501 and 48502 Port for Network Time Protocol Service UDP Port 123

#### *Miscellaneous*

*Bookmark not defined.* NEXEDGE NX-7xx/8xx/57xx/58xx interface DB-25 Female, Cable S2-61769 NEXEDGE NX-720/820 interface DB-25 Female, Cable S2-61890 Transmit/Receive Impedance - MOTOTRBO 600 ohms Transmit/Receive Impedance 6 Kenwood 10k ohms Power-On Auto

Dimensions: 9.0" w x 2.5" h x 7.7" 9.0" x 2.5" h x 7.7" x 1.7" and x 1.7" and x 1.7" and x 1.7" and x 1.7" and x 1.7" and x 1.7" and x 1.7" and x 1.7" and x 1.7" and x 1.7" and x 1.7" and x 1.7" and x 1.7" and x 1.7" and x  $0-50$  °C Humidity: 10-95% non-condensing

DC Input, SNs after 3154: 12-32 VDC (optional PS upgrade required)

Port used for Remote Desktop Service TCP Port 48333 (used only when remote technical service is needed)

MOTOTRBO interface DE-9 Female & USB, Cable S2-61431, see Page *Error!* 

Clients Supported 80 Solo, Talk, or Talk for Mobile, plus 12 Dispatch Network Bandwidth (for each connected client) 2.2k Bytes per Second with audio compression enabled 22k Bytes per Second without audio compression

## **6.2 Appendix - IP Addressing**

Normally, the factory default IP Address programmed into the Control Station radio **should not be changed**. However, it must be on a different subnet than the RadioPro IP Gateway that is connected to it via the Rear Accessory Connector.

For example, if the networkes Subnet Mask is 255.255.255.0, then at least one of the first three octets of the MOTOTRBO radio IP address must be different than the RadioPro IP Gateway module IP address.

The following **IS NOT** a valid IP addressing scheme since both devices are on the **SAME** subnet:

<span id="page-40-0"></span>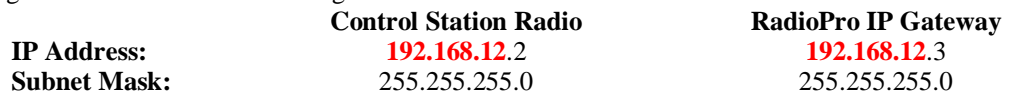

The following **IS** a valid IP addressing scheme since the devices are on **DIFFERENT** subnets:

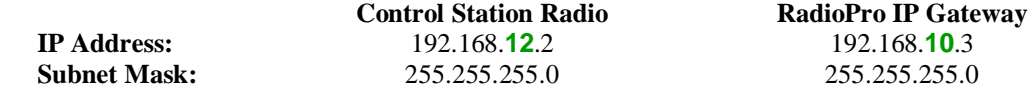

For additional information see Cisco i TP Addressing and Subnetting for New Usersö, Document ID 13788, located at: http://www.cisco.com/en/US/tech/tk365/technologies\_tech\_note09186a00800a67f5.shtml

## **6.3 Appendix - Rack Mounting**

### *Rack Shelf*

A rack shelf can be used to hold the RadioPro IP Gateway and Control Station radio in a standard 19ö wide rack. The two devices can be located next to each other on the same shelf. The following rack shelf is recommended, but others may be used that have a depth of at least 12ö:

Rack Shelf 2RU x 15ö, CTI Products # S2-61548,

also available as Cable Organizer # QES0319-0215: http://www.cableorganizer.com/computer-cabinets/rack-shelves/single-side-non-vented-shelves.html

## **6.4 Appendix – System Compatibility Considerations**

Use the following table to determine compatibility between RadioPro or TurboVUi IP Gateway and software clients:

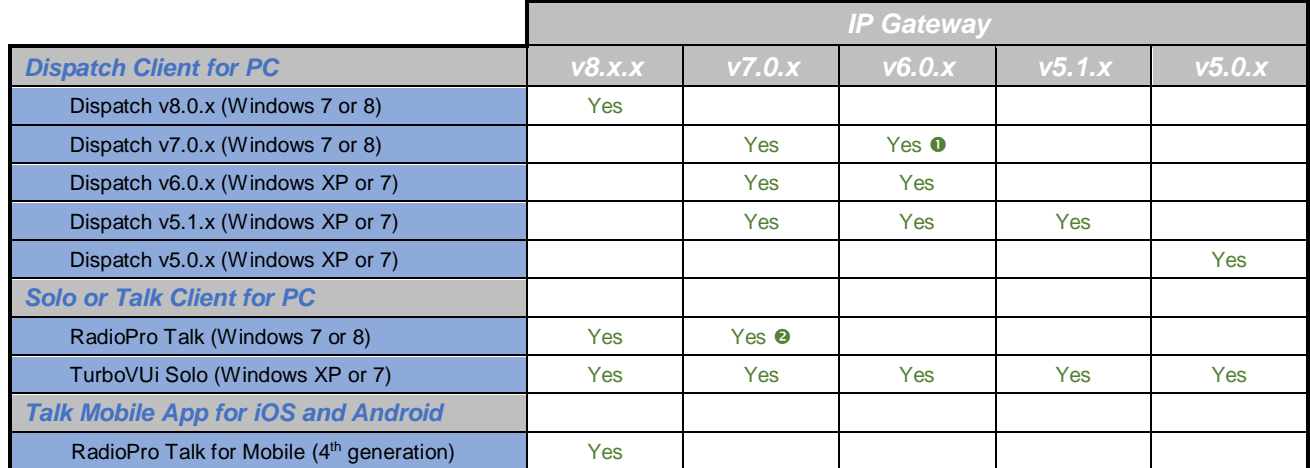

Notes:  $\bullet$  Channel-to-channel patching in RadioPro Dispatch is only available when both IP Gateway and Dispatch software are v7.0.x (or higher).

 $\bullet$  RadioPro Talk requires minimum IP Gateway v7.0.10.

When upgrading to a new version where RadioPro Clients and IP Gateways are being upgraded, it is usually better to upgrade the IP Gateways before upgrading the Clients.

## **6.5 Appendix – Installing a Time Server**

During installation of the IP Gateways, the IP address of a  $\delta NTP$  Servero may have been specified using the ICU (IP Configuration Utility). In order for all IP Gateways to report the same time, and logging at the Dispatch client to have accurate times, the IP Gateways must all reference the same Time Server. This Time Server can be one of the following:

- An existing Time Server on the Local Area Network.
- Public domain Time Server accessed using the Internet.
- · Local Time Server installed on a common PC, such as the Dispatch client console PC.

A local time server is available for use if needed, and can be found on the Dispatch client distribution CD, in the -Absolute Time Serverö folder. Perform the following steps to install this time server:

1. Double-click on the file "Absolute-Time-Server-vx.x.xxxx.msi". The window shown at right will be displayed:

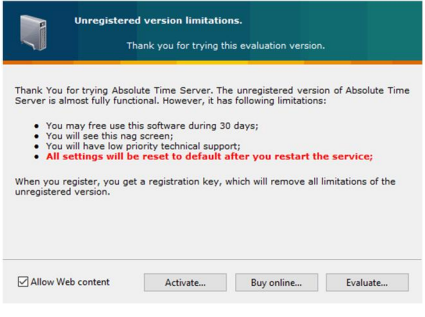

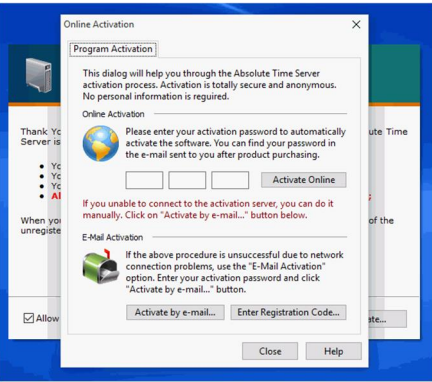

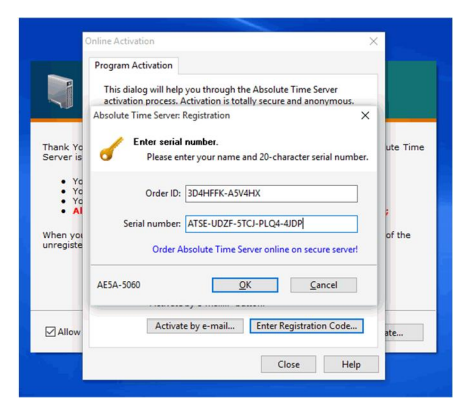

<span id="page-42-2"></span><span id="page-42-1"></span><span id="page-42-0"></span>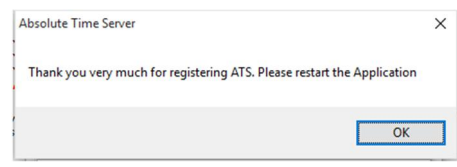

2. On the above window, click the **Activate** button to display the

**Activation** window shown at right.

3. On the above window, click the **Enter Registration Code** button to display the registration windows shown at right. Enter the following parameters: **Order ID:** 3D4HFFK-A5V4HX **Serial Number:** ATSE-UDZF-5TCJ-PLQ4-4JDP

4. Click the **OK** button to display the confirmation page shown at right.

- 5. Close all of the windows pertaining to installation and registration.
- 6. Open the Absolute Time Server application by performing one of the following:
	- a. For Windows 7: Click on the Windows **Start** button, type õabsolute time serverö in the search box, and then choose  $\tilde{o}$ Absolute Time Server Managerö from the list to display the window shown to the right.
- 7. **Disable** both **RFC-868 (Time)** time servers, and **enable** the **RFC-2030 (SNTP)** time server as shown. Then click the **Apply** button.
- <span id="page-43-3"></span>8. Restart the PC.

<span id="page-43-2"></span><span id="page-43-1"></span><span id="page-43-0"></span>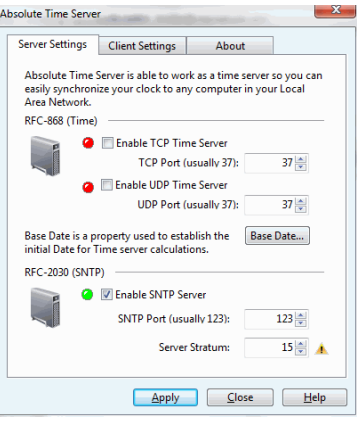

## **6.7 Appendix – Radio Interface Cables – NEXEDGE NX700/800**

## *Kenwood NEXEDGE NX-700/800 Voice Radio*

#### **Interface Cable # S2-61769**

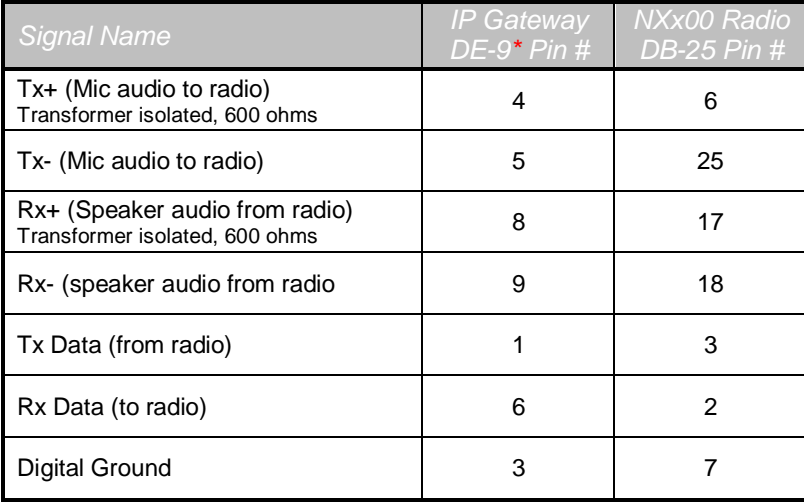

[\\* Interface cable requires D](mailto:support@ctiproducts.com)E-9 Male to connect to the IP Gateway female connector.

## *Kenwood NEXEDGE NX-700/800 Data Radio*

#### **Interface Cable # 89-10505 (standard DE-9 to DB-25 serial cable)**

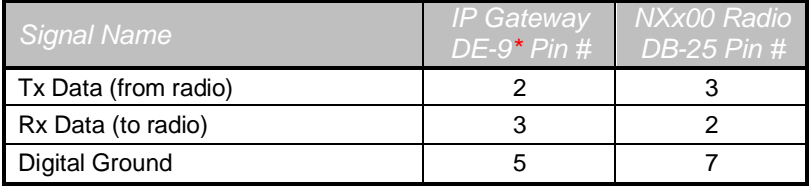

<span id="page-44-0"></span>\* Interface cable requires DE-9 Male to connect to the IP Gateway female connector.

## **6.8 Appendix – Radio Interface Cables – NEXEDGE NX720/820**

### *Kenwood NEXEDGE NX-720/820 Voice Radio*

#### **Interface Cable # S2-61890**

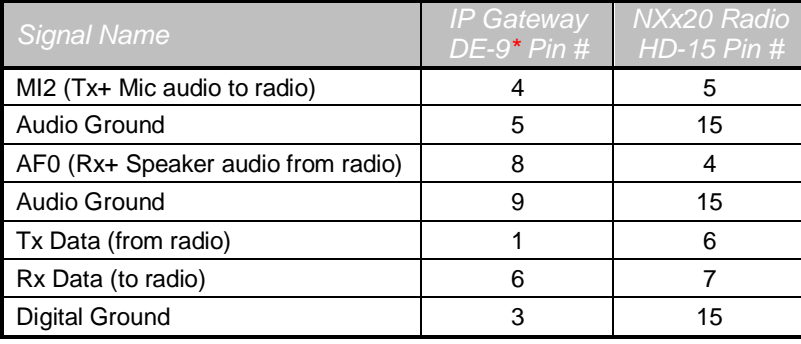

\* Interface cable requires DE-9 Male to connect to the IP Gateway female connector.

### *Kenwood NEXEDGE NX-720/820 Data Radio*

#### **Interface Cable # S2-61891**

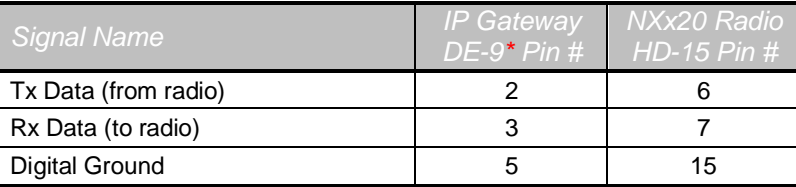

### *Additional modifications to internal Tx-Rx unit of NX-720/820*

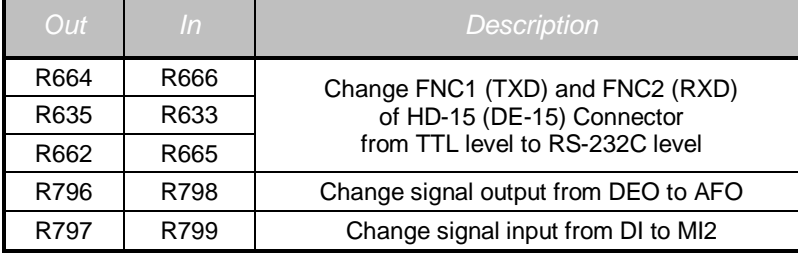

<span id="page-45-0"></span>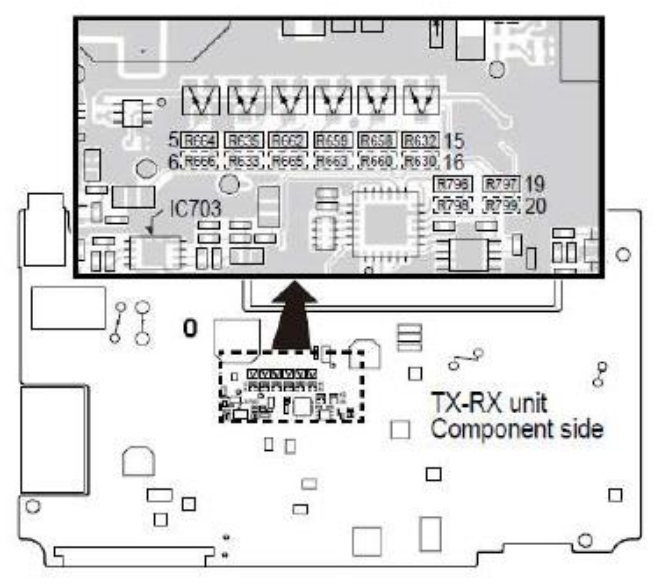

## **6.7 Appendix - Converting a Timed-license to a Non-expiring License**

A RadioPro IP Gateway may have a timed-license duration of 120 days. (The Packing List will indicate Part # S2- 61612 if the timed-license is active.) If the Timed-License is active, and following the 120 day period, the RadioPro IP Gateways will not connect to a RadioPro Dispatch, Solo, Talk, or Talk for Mobile client for longer than five minutes. See instructions below for converting the timed-license to a non-expiring license.

Following receipt of payment to CTI Products for ordered items, a request may be made to convert a timed license to a non-expiring license. Use the following steps to convert the license:

*1.* Use instructions for

- 2. *Step 3. Configure RadioPro IP* Gateway on Page 30 to initiate a connection to the IP Gateway using ICU.exe.
- 3. Click on the **License Key** tab. This tab is used to transfer the License File between the IP Gateway and CTI Products when an upgrade to the License is purchased.
- 4. Click the **Export License Key** button, and then choose a location to store the license file.
- 5. Send the license file, along with the IP Gateway serial number in the subject line, to support@ctiproducts.com. If you are requesting non-expiring licenses for multiple RadioPro IP Gateways, choose unique file names for each license file.

<span id="page-47-1"></span><span id="page-47-0"></span>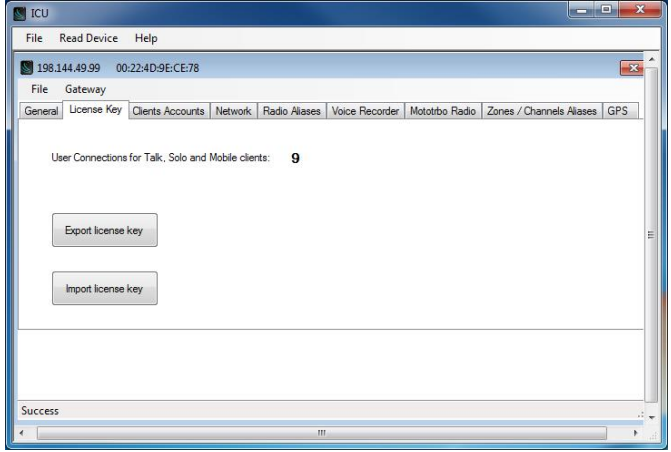

6. Following receipt of the updated license file from CTI Products, repeat steps 1 and 2 listed above, click the **Import License Key** button, and then choose the location where the updated license file was saved.

## **7. INDEX**

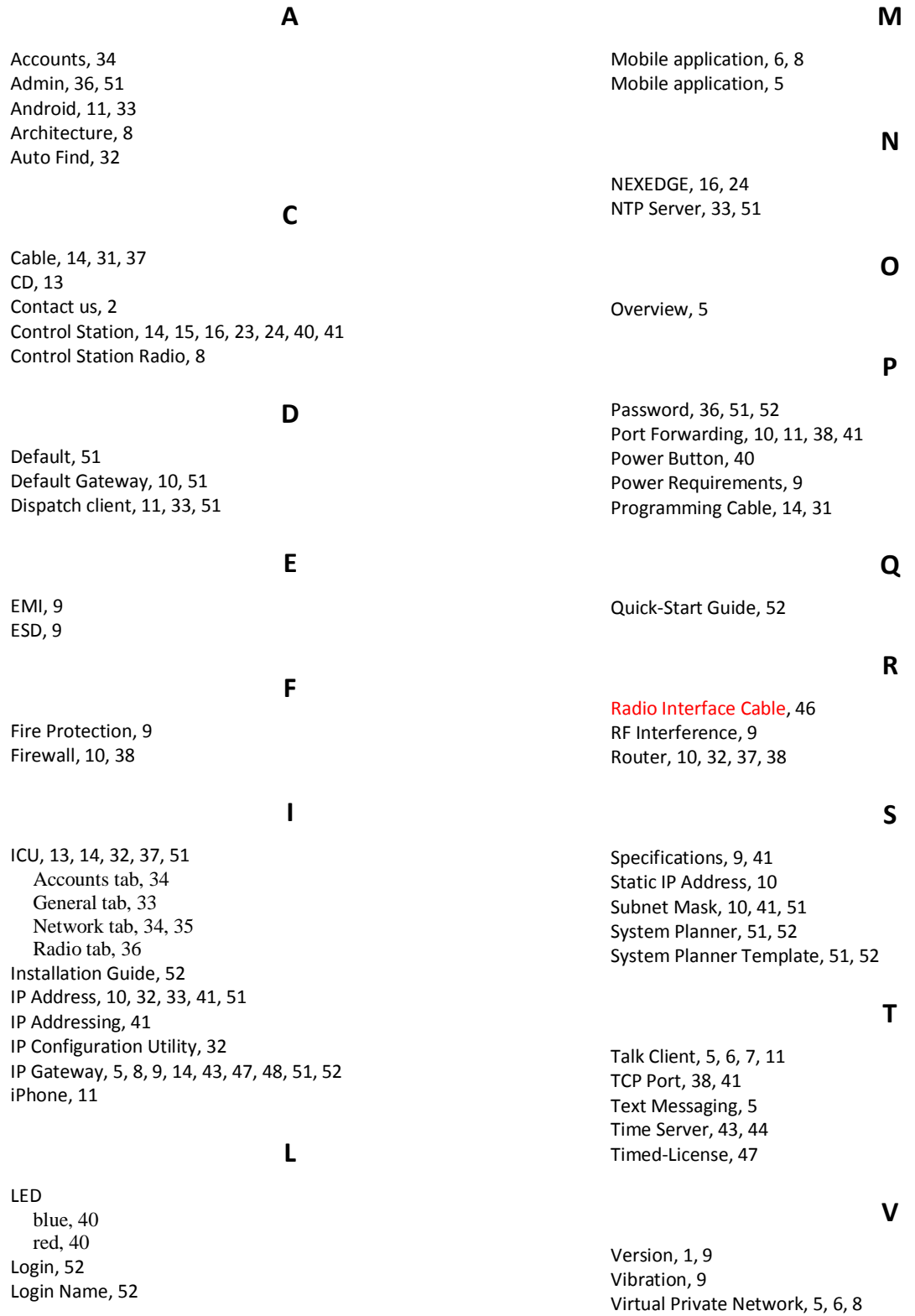

<span id="page-48-2"></span><span id="page-48-1"></span><span id="page-48-0"></span>Voice and Event Logging, 5, 6

### **X**

XPR4550, 41 Rear Accessory Connector, 41

## **8. SYSTEM PLANNER TEMPLATE PAGE 1 OF 2**

### *RadioPro IP Gateways*

#### **Parameters Common to all IP Gateways**

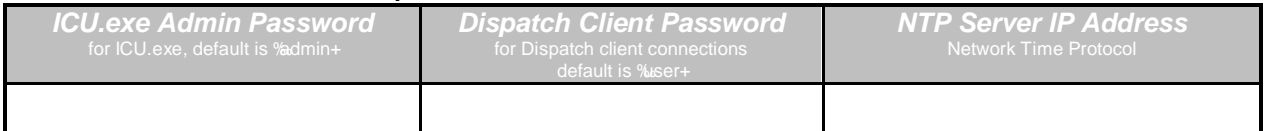

#### **Parameters Unique to each IP Gateway**

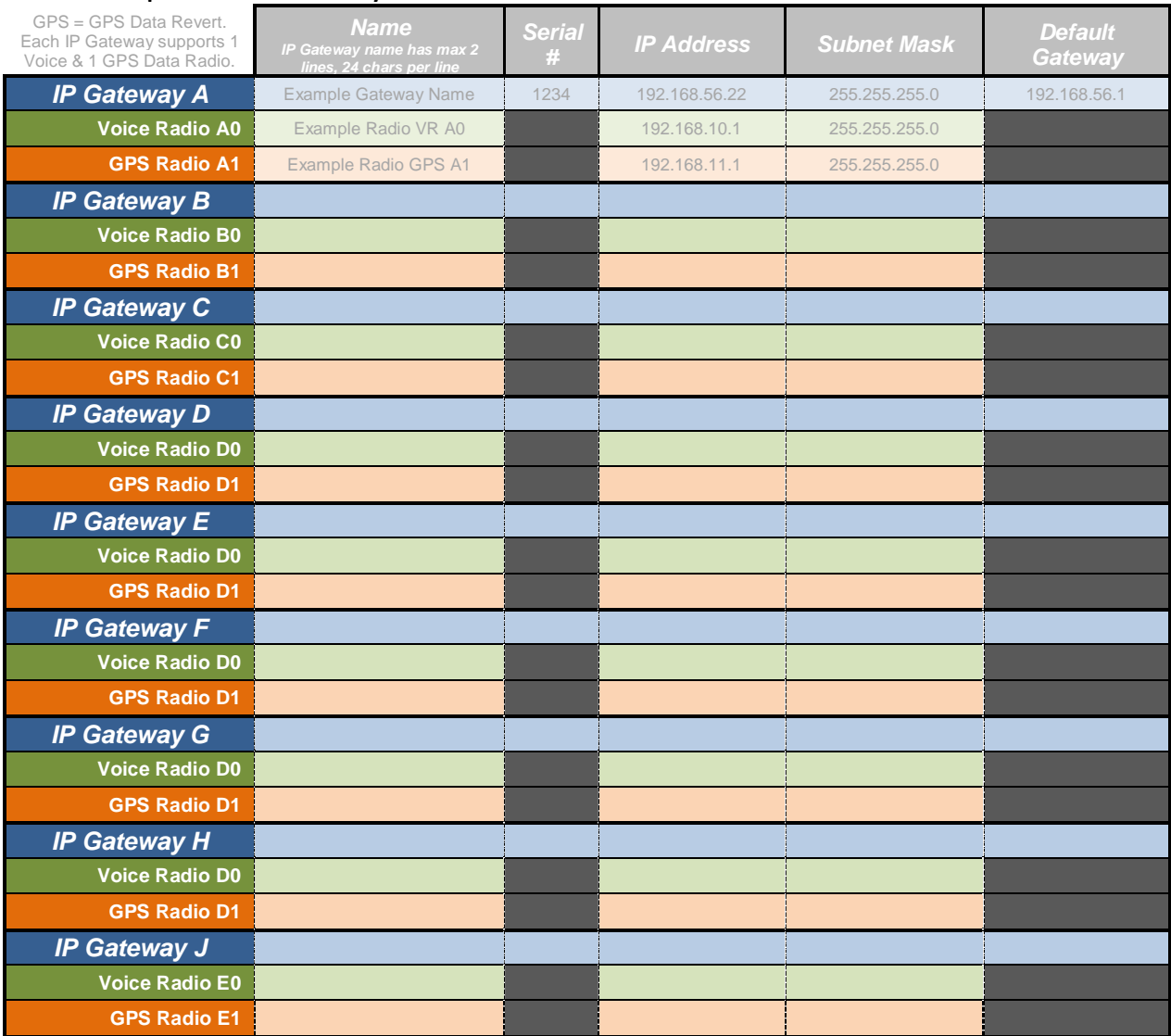

If additional IP Gateways are needed, copy this page.

See next page for System Planner Template Page 2 of 2

## **SYSTEM PLANNER TEMPLATE PAGE 2 OF 2**

### *RadioPro Dispatch Clients*

See RadioPro Dispatch Installation and Configuration Guide, document # S2-61785 for more information.

### **Parameters Common Parameters Unique**

**to all Dispatch clients to each Dispatch client**

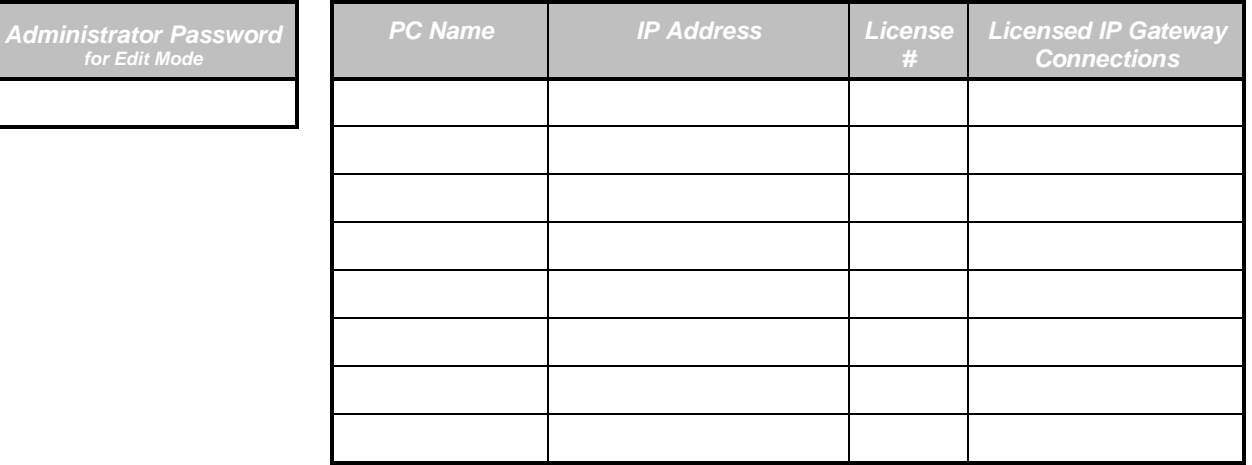

### *RadioPro Solo, Talk, and Mobile Clients*

See TurboVUi Solo Installation Guide, Document # S2-61568, for more information.

#### **Parameters Common to all Talk Clients**

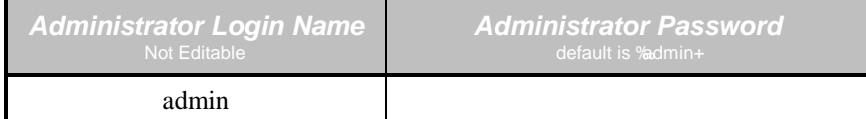

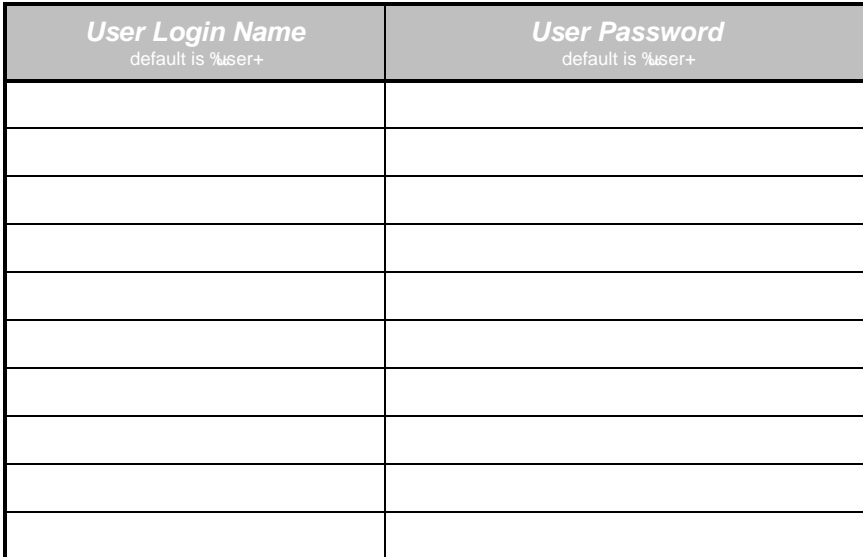

If additional Solo, Talk, or Mobile client logins are needed, copy this page.